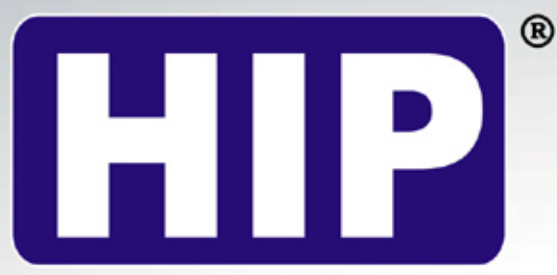

**Highest Ideas Products** 

# **USER'S MANUAL** คู่มือการใช้งาน

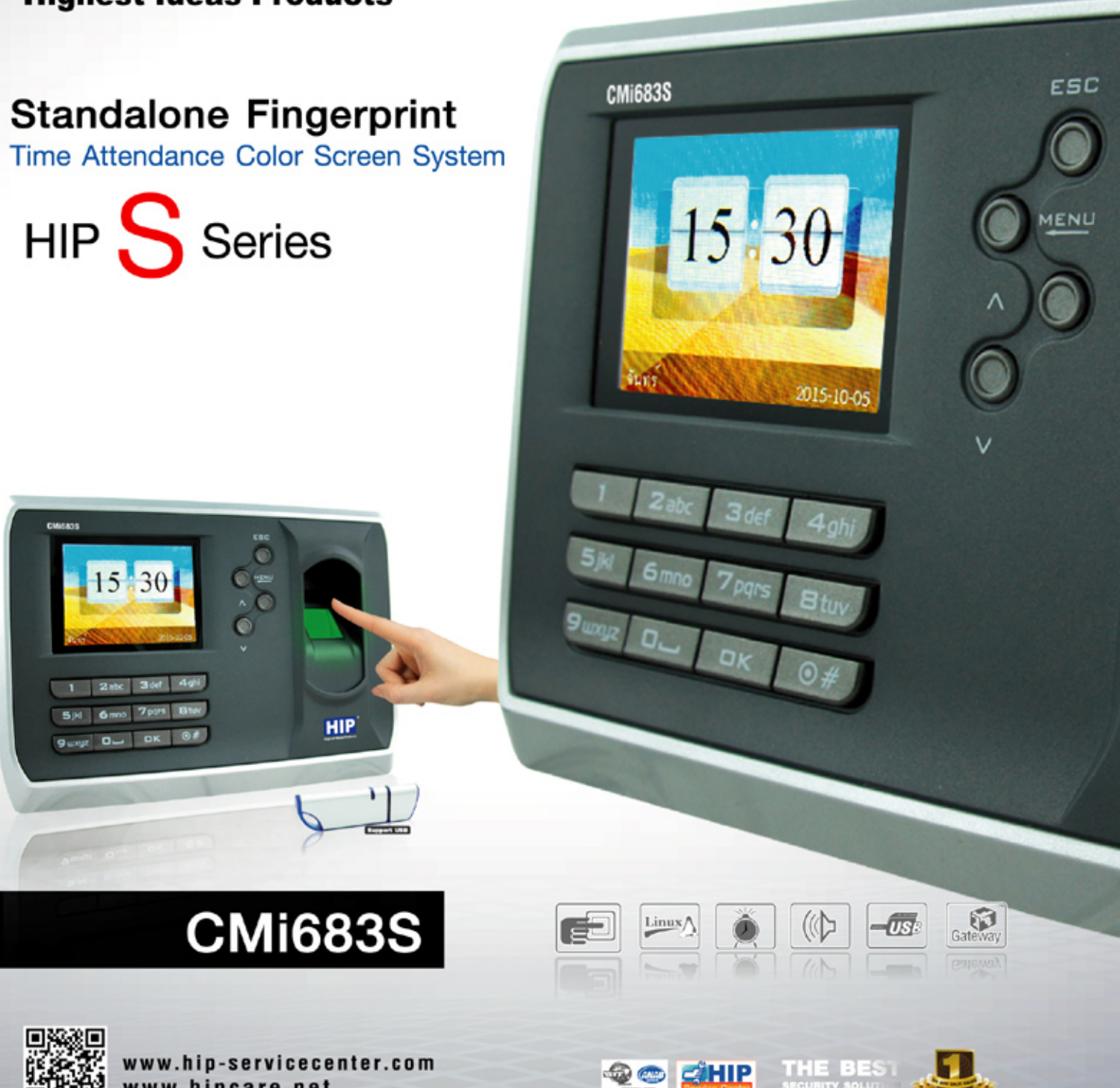

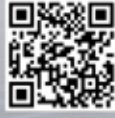

www.hip-servicecenter.com www.hipcare.net

ขอสงวนสิทธิ์ในการเปลี่ยนแปลงรายละเอียดทั้งหมดใดย HIP GLOBAL Co.,Ltd

# **ค่มือการใช้งาน ู**

### **Fingerprint Time & Attendance**

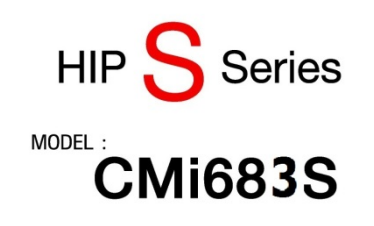

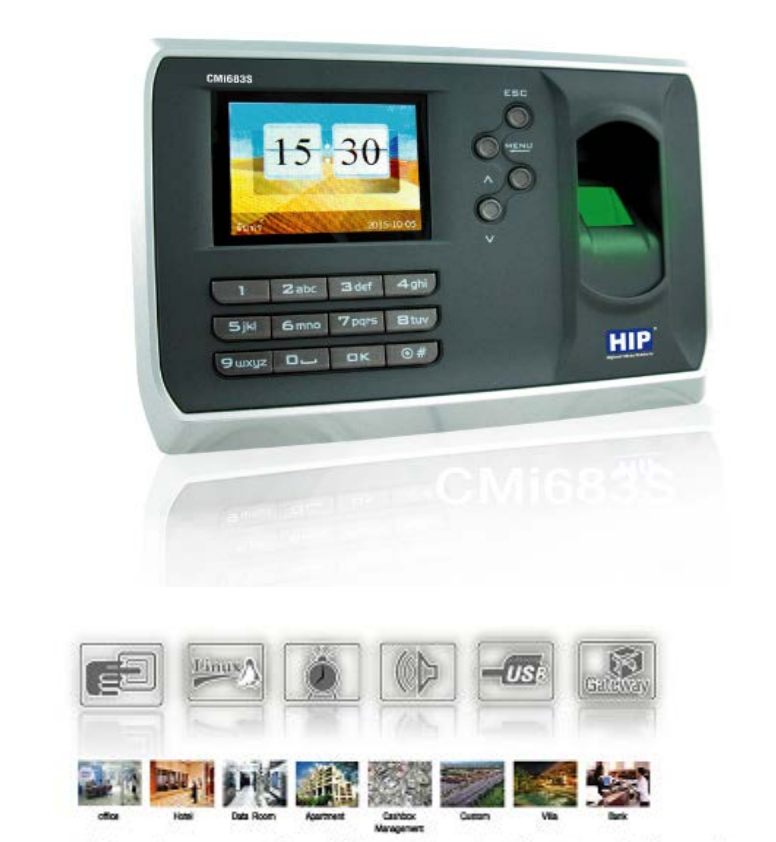

ขอสนวนสิทธิ์ในการเปลี่ยนแปลงรายละเอียคทั้งหมดโดยไม่ต้องแจ้งให้ทราบส่วงหน้าโดย บริษัท เอช ไอ มี โกลบอล ง่ากัด.

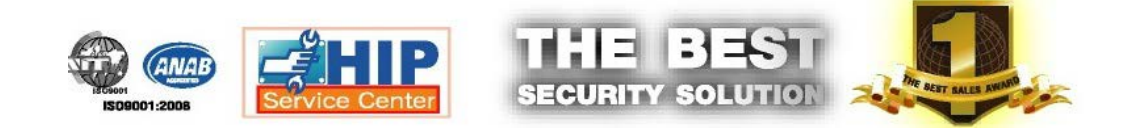

# สารบัญ

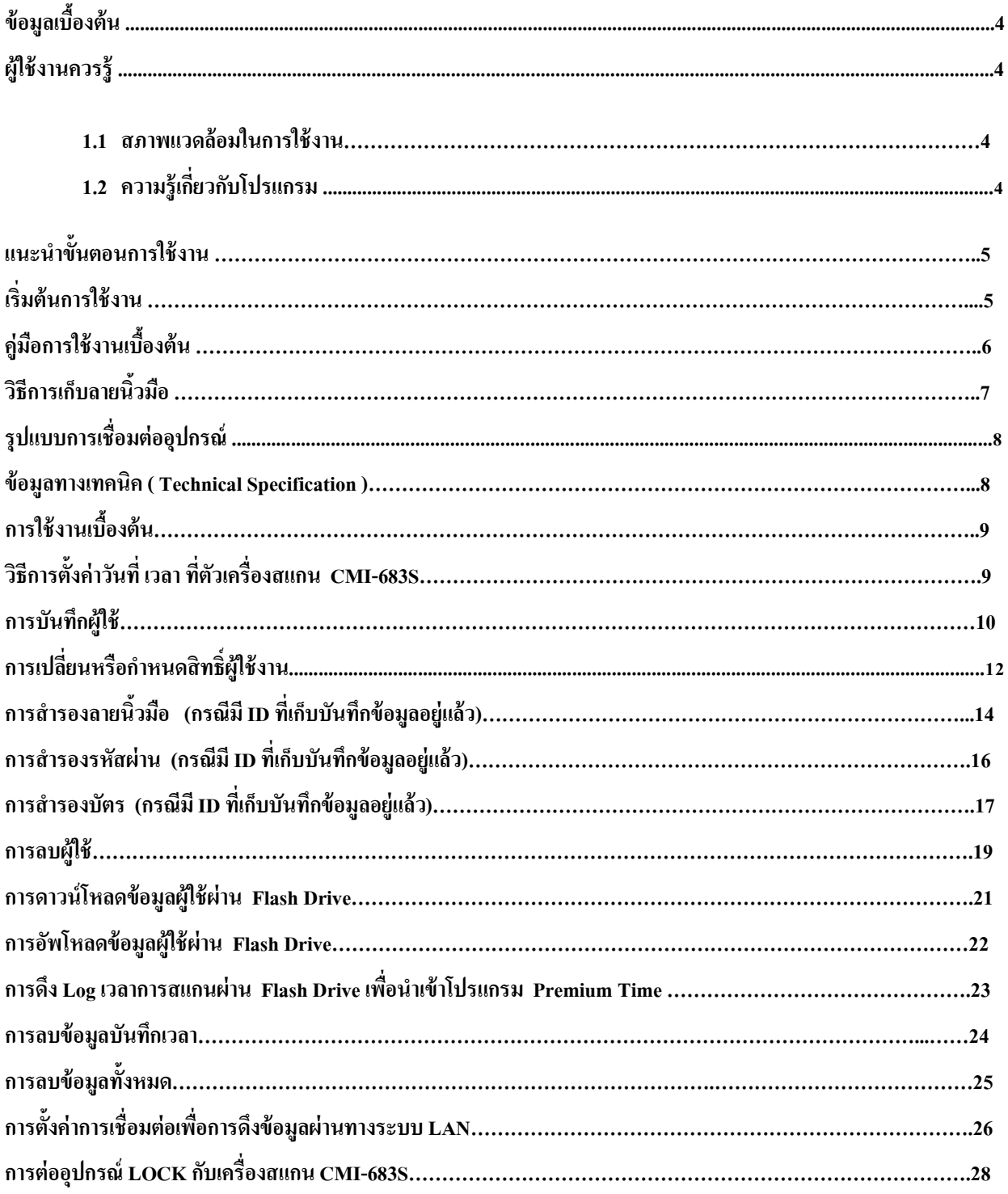

#### **ข้อมูลเบื้องต้น**

**CMI-683S เกรื่องบันทึกเวลาด้วยลายนิ้วมือ มาพร้อมการรองรับลายนิ้วมือ สูงสุดถึง 10,000 นิ้ว และสามารถบันทึก** ข้อมูลการบันทึกเวลาสแกนได้สูงสุด 160,000 แสดงผลจอสีขนาดใหญ่กว้าง 2.8 นิ้ ว ง่ายในการตั้งค่าต่าง ๆ ทํางานสะดวก ง่ายดาย ด้วยเมนูภาษาไทยและเมนูภาษาอังกฤษ พร้อมเมนูรูปภาพไอคอนเข้าใจง่าย พร้อมสามารถตั้งค่าในการเพิ่ มระบบการ รักษาความปลอดภัยมากยิ่งขึ้นด้วยระบบที่ใช้ควบคู่กัน เช่น ลายนิ้วมือพร้อมรหัส หรือจะรักษาความปลอดภัยมากยิ่งขึ้น เช่น ใช้ ลายนิ้ วมือ รหัส และการ์ดร่วมด้วย

**CMI-683S** มาพร้อมหัวอ่านเป็ นแบบกระจกแข็งแรงทนทานต่อรอยขีดข่วนต่าง ๆ อ่านด้วยความเร็วน้อยกวา 0.5 ่ วินาที แสดงภาพลายนิ้วมือเวลาวางเพื่อตรวจสอบคุณภาพวางนิ้วมือใด้อย่างชัดเจน รองรับการเชื่อมต่อ TCP/IP ,USB , U-Disk Download

### **ผ้ใช้งานควรร ู ู้**

เรียนผู้ใช้งานทุกท่าน เริ่มแรกต้องขอขอบคุณทุกท่านที่ซื้อผลิตภัณฑ์ของบริษัทเรา กรุณาอ่านคู่มือเล่มนี้อย่างละเอียดก่อน ใช้งานเครื่อง จะช่วยในการใช้เครื่องอย่างมีประสิทธิภาพและง่ายขึ้น

#### **1 สภาพแวดล้อมในการใช้งาน**

ติดตั้ งเครื่องโดยหลีกเลี่ยงแสงแดดจัด แดดจัดมีผลเสียต่อการสแกนลายนิ้ วมือ

 $\Box$ อุณหภูมิการใช้งานเครื่องต้องอยู่ใน 0℃–45℃ กรณีจำเป็นต้องใช้ในกลางแจ้ง แนะนำใช้ร่มกันแดดหรือกล่องเพื่อป้องกัน แสงแดด

#### **2. ความร้เกี่ยวกับโปรแกรม ู**

 $\Box$ รบบของเครื่องแบ่งเป็น 2 ส่วน เครื่องสแกนลายนิ้วมือและซอฟต์แวร์ เครื่องสแกนลายนิ้วมือนี้ใช้สำหรับบันทึกลายนิ้วมือ และเวลาทำงานของพนักงาน ซอฟต์แวร์ใช้สำหรับบันทึกข้อมูลของเครื่องและจัดการข้อมูลเหล่านี้เป็นรายงานต่างๆตามการตั้ง ค่าของผู้ใช้

 $\Box$ วิธีการสื่อสารระหว่างเครื่องสแกนรอยนิ้วมือและคอมที่ติดตั้งซอฟต์แวร์สแกนลายนิ้วมือมีดังนี้ USB TCP/IP และ Flash Drive

#### **แนะนําขั้นตอนการใช้งาน**

เครื่องสแกนนิ้วมือ Finger Print ที่ถูกออกแบบมาเพื่อให้ใช้สำหรับ บริษัท เพื่อจัดการเปลี่ยนแปลง กำหนดการ เวลา การทํางานของพนักงานใช้งานง่ายและสะดวก ในการดําเนินงาน

ข้อมลของผู้ใช้สามารถป้อนข้อมลจาก แป้นพิมพ์ที่ ตัวอปกรณ์ หรือ คุณสามารถDownload จาก ( "Flash Drive" ) โดย แกไข้ ข้อมูลผู้ใช้จากคอมพิวเตอร์ หรือเชื่อมต่อ LAN(Local Area Network),WAN(Wide Area Network), Internet / DNS ซึ่ง ระบบสามารถรองรับการใช้งาน

 **Step 1:** ทําการติดตั้ งอุปกรณ์Finger Scan และ ต่อแหล่งจ่ายไฟ Power ให้กบอุปกรณ์ ั  **Step 2:** ทําการตรวจสอบเวลาที่ตัวเครื่องFingerScan ให้ถูกต้องก่อนการเริมใช้งาน **Step 3:** ทำการลงทะเบียนผู้ใช้ค้วย ลายนิ้วมือ, บัตร ID Card หรือ ตั้งค่ารหัสผ่าน เพื่อกำหนดสิทธิ์การใช้งาน

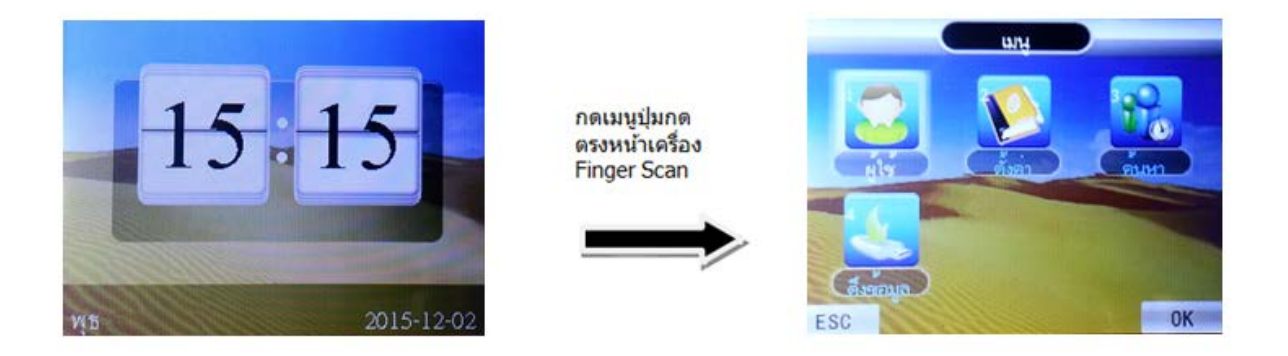

#### **เริ่มต้นการใช้งาน**

เริ่มต้นการใช้งานหน้าจอและเมนูหลัก

สถานการใช้งาน : ด้านหน้าของอุปกรณ์จะแสดงสถานะจะถูกปิดอยู่ เมื่อทำการสแกนหรือกดปุ่มเมนู ก็จะ ปรากฏหน้าจอหลัก หลังจากระบุข้อมูลพนักงานจะปรากฏ วันและเวลาอุปกรณ์จะแสดงเวลาปัจจุบันหากเวลาไม่ตรง กด เมนูการตั้งค่า เพื่อตั้งวันที่และเวลา การเริ่มต้นใช้งานเครื่องสแกน จำเป็นต้องมีการตั้งค่า รูปแบบวันที่เวลาที่ถูกต้อง หาก มีการตั้ งวันที่เวลาผิดจะทําการ ดึง Logเวลาการสแกนเป็นเวลาที่ผิดไปด้วย ดังนั้นจึงควรตั้ งวันที่เวลาเป็นรูปแบบที่ ถูกต้องก่อนการใช้งานเครื่องสแกนทุกครั้ง

### **ค่มือการใช้งานเบื้องต้น ู**

ESC: ยก เลิกออกจากหน้าการตั้ งค่า

MENU: เข้าสู่การเมนูการใช้งาน (หลังจากเข้าสู่เมนูสามารถ ใช้ปุ่ม "Backspace" เพื่อเลื่อนหรือเว้นวรรคตัวอักษรหรือ

ตัวเลข )

OK: ยืนยันการตั้ งค่า

#: ใช้สำหรับ เปิด/ปิด เครื่อง , เปลี่ยนภาษาอังกฤษ ตัวพิมพ์ เล็ก / ใหญ่ และ ตัวเลข

 $\blacktriangle$ : ปรับ ( Cursors ) เลื่อนขึ้น

 $\nabla$ : ปรับ ( Cursors ) เลื่อนลง

0…9: ใช้สําหรับการเลือกตัวอักษร ABC / ตัวเลข และ การเลือกเมนู

เมื่อเข้าสู่หน้าต่าง ที่ต้องการเลือกตัวอักษรสามารถกด "#" เพื่อเลือกวิธีการป้ อนข้อมูลเปลี่ยนภาษาอังกฤษ และ ตัวเลข

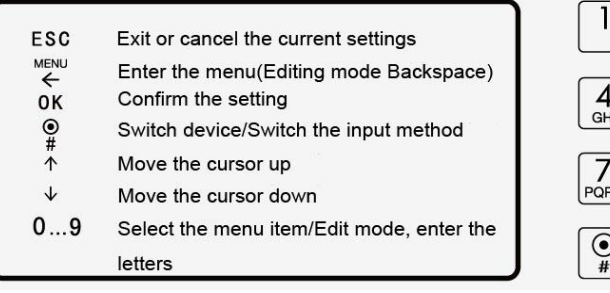

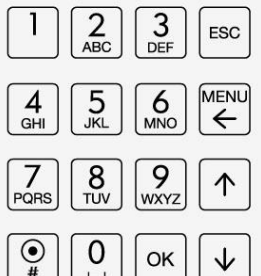

### **วิธีการเก็บลายนิ้วมือ**

หลังติดตั้งเครื่องสแกนลายนิ้วมือเรียบร้อย ต้องมีการบันทึกลายนิ้วมือ (แนะนำเก็บลายนิ้วมือด้วยนิ้วชีและนิ้วกลาง) และค่อยตรวจสอบยืนยันลายนิ้วมือ วิธีการที่ถูกต้องสำหรับการเก็บ และตรวจสอบยืนยันลายนิ้วมือ ได้แก่ วางนิ้วมือบนช่อง สแกนลายนิ้วมือ พยายามให้ลายนิ้วมืออยู่สูนย์กลางของช่อง วิธีการแสกนรอยนิ้วมือตามรูปภาพข้างล่าง

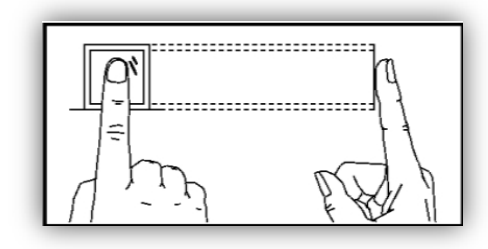

ถูกต้อง

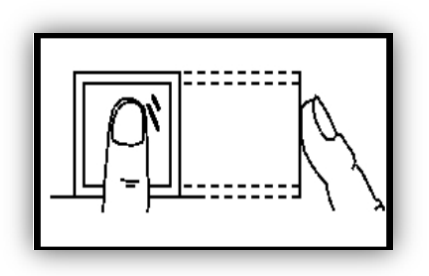

ไม่วางด้วยปลายนิ้

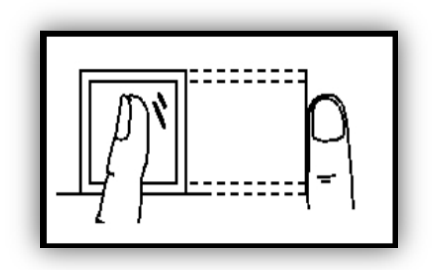

ห้ามตะแคงนิ้

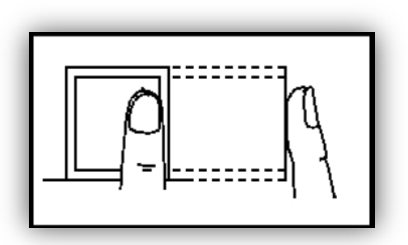

ว อยาชิดด้านใดด้านหนึ่ง ่

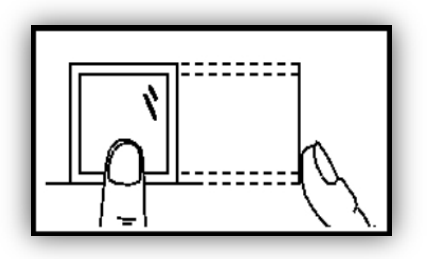

ว ห้ามชิดด้านล่าง

### **รูปแบบการเชื่อมต่ออุปกรณ์**

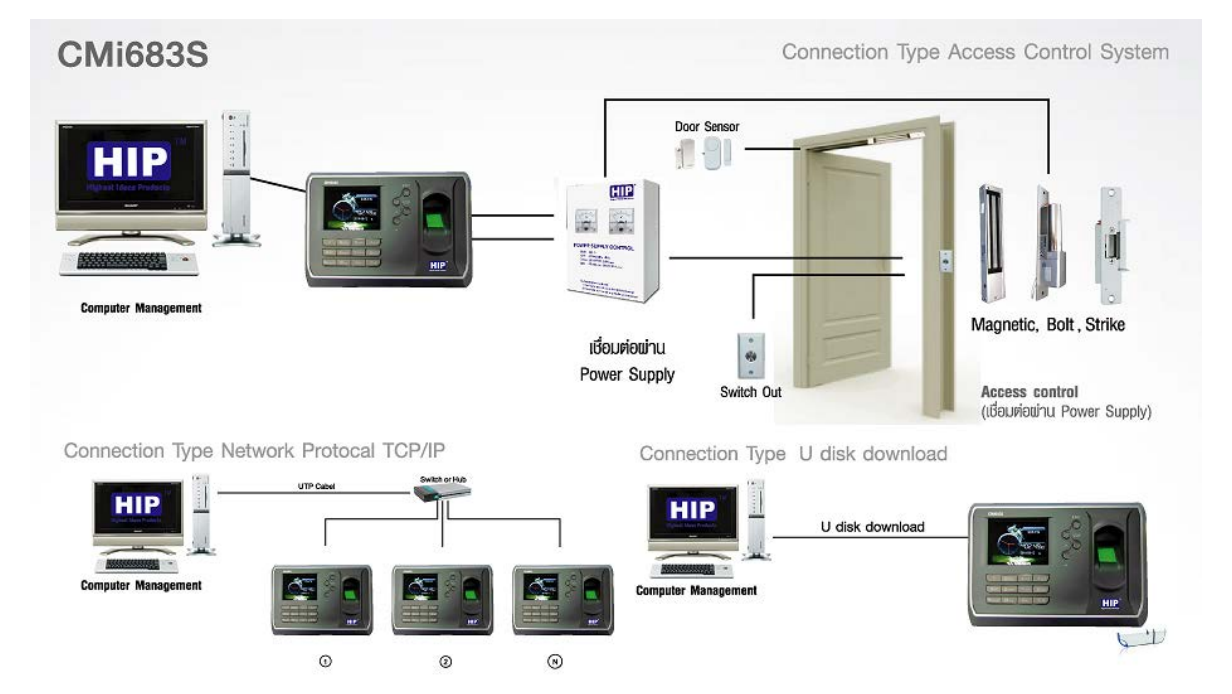

#### **ข้อมูลทางเทคนิค ( Technical Specification )**

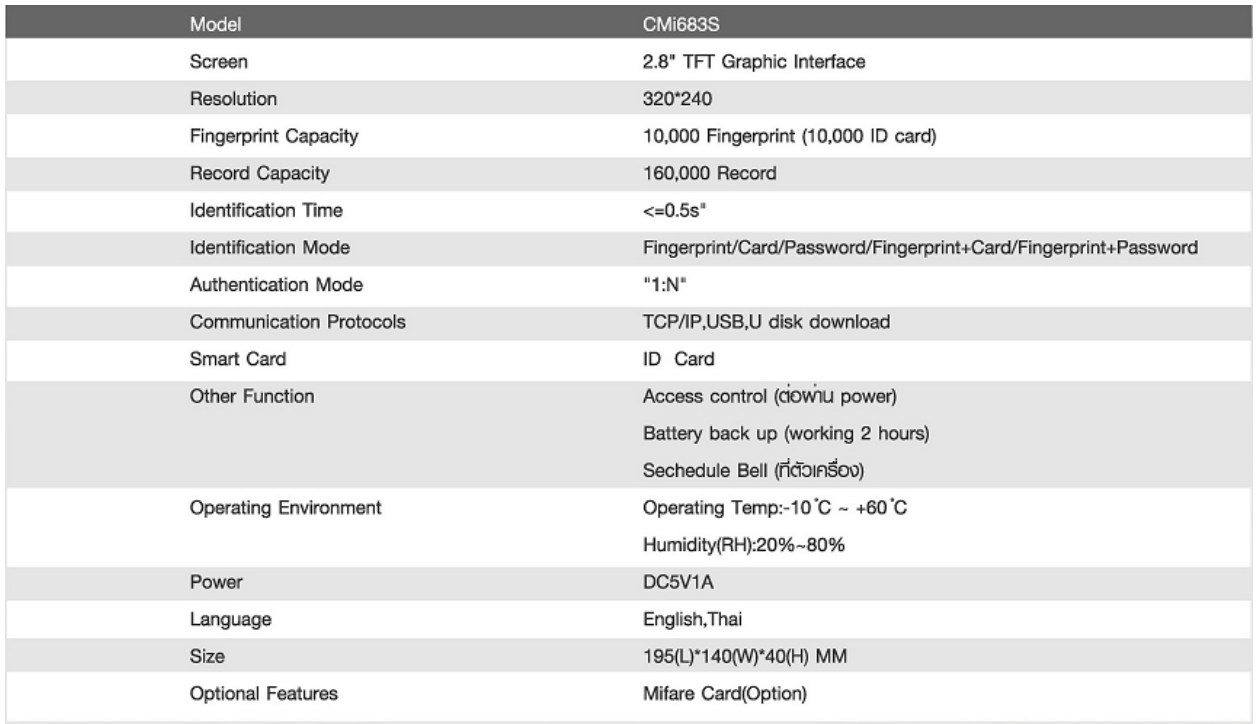

#### **การใช้งานเบื้องต้น**

### **วิธีการตั้งค่าวันที่ เวลา ที่ตัวเครื่องสแกน CMI-683S**

การเริ่มต้นใช้งานเครื่องสแกน จำเป็นต้องมีการตั้งค่า รูปแบบวันที่เวลาที่ถูกต้อง หากมีการตั้งวันที่เวลาผิดจะทำการคึง Log เวลาการสแกนเป็นเวลาที่ผิดไปด้วย ดังนั้นจึงควรตั้งวันที่เวลาเป็นรูปแบบที่ถูกต้องก่อนการใช้งานเครื่องสแกนทุกครั้ง

1. กด **[MENU]** เลือก **[ตั้งค่า]** กด OK เลือก **[เวลา]** กด OK ทําการพิมพ์ตัวเลขตรงวันที่ให้ถูกต้องตามเคอร์เซอร์ที่ กระพริบ จากนั้นกด OK แล้วพิมพ์เวลาให้ถูกต้องตามเคอร์เซอร์ที่กระพริบ จากนั้นกด ESC ออกจากหน้าจอ ก็จะทําการ บันทึกเวลาโดยอัตโนมัติ

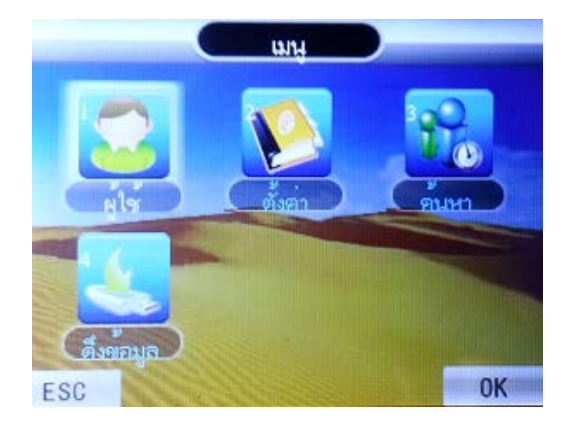

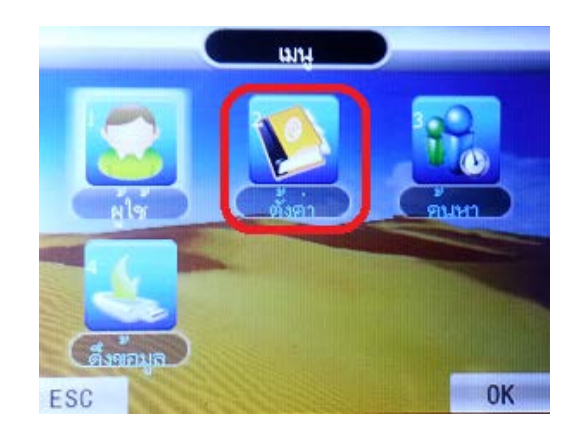

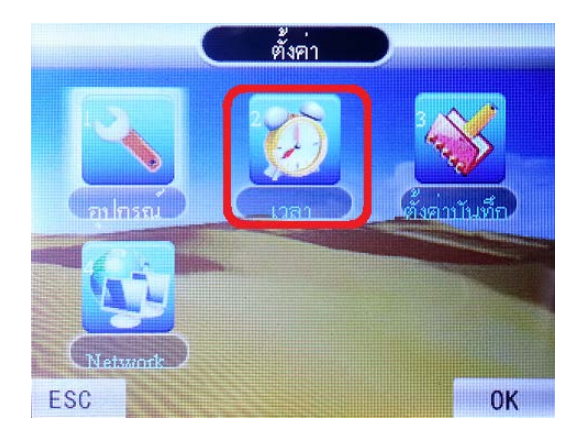

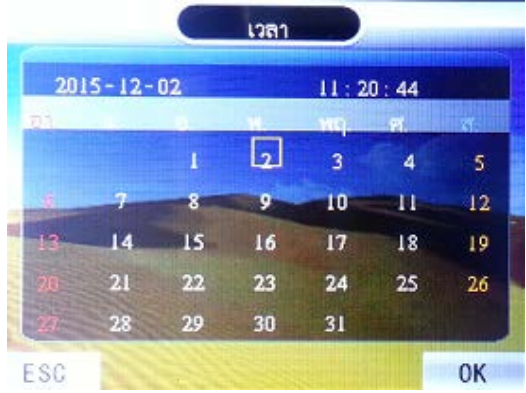

#### **การบันทึกผ้ใช้ ู**

1. การบันทึกผู้ใช้เป็นการเพิ่มผู้ใช้ใหม่เข้าไปในเครื่องสแกน โดยกดปุ่ม [MENU] เลือก **[ผู้ใช้**] กด OK

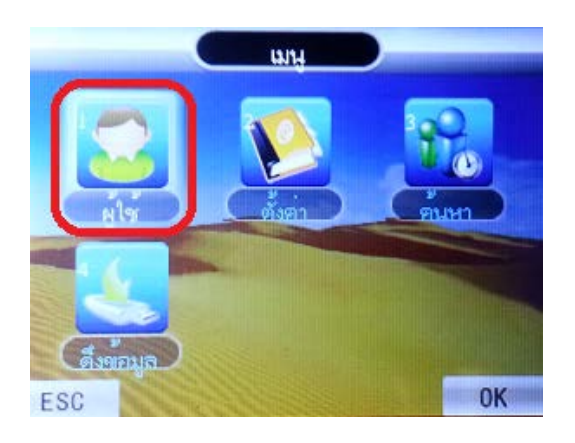

2. จากนั้นเลือกที่ **[เพิ่ม]**กด OK

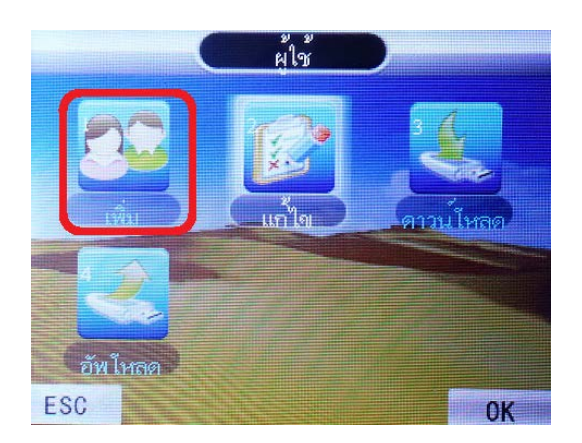

3. เลือกบันทึกว่าต้องการลงทะเบียนของ ID บันทึกเป็นแบบใด จะมีให้เลือก 1. นิ้วมือ ,2. รหัส หรือ 3. บัตร ยกตัวอยาง ลงทะเบียนด้วย ่ **[นิ้วมือ]**กด OK

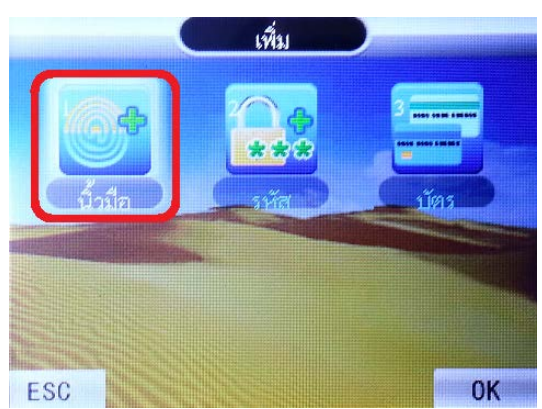

4. หน้าจอจะขึ้น ID โดยจะรันตามลำดับตั้งแต่ ID ที่ 1 โดยเครื่องจะให้ใส่รหัสพนักงานที่ต้องการ ถ้าไม่ใส่ระบบ เครื่องจะใส่รหัสพนักงานที่ 1 และจะเพิ่มขึ้นทีละ 1 รหัส เป็น 2 ,3,4 (รูปตัวอย่างจะรันมาอยู่ที่ ID1 สำหรับการเก็บ ID ครั้งแรก ) ให้กด OK , OK

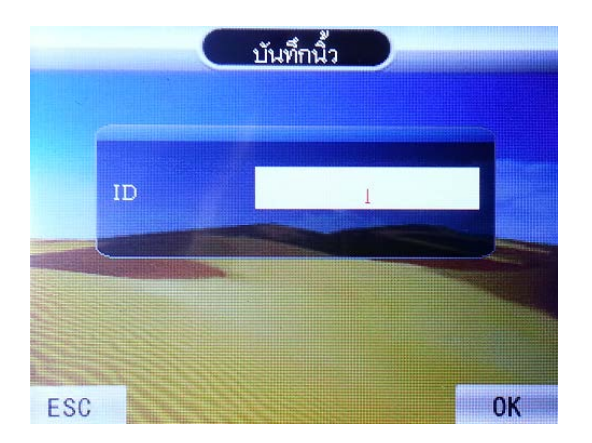

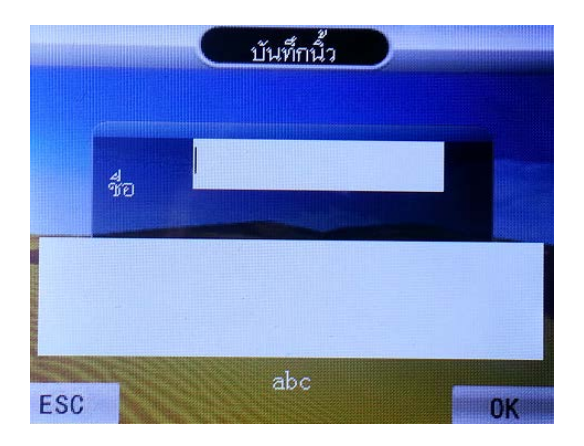

5. หากเลือกเป็นนิ้ว จะให้มีการบันทึกนิ้ว 3 ครั้ง โดยให้วางนิ้วมือนิ้วเดียวกันจำนวน 3 ครั้ง

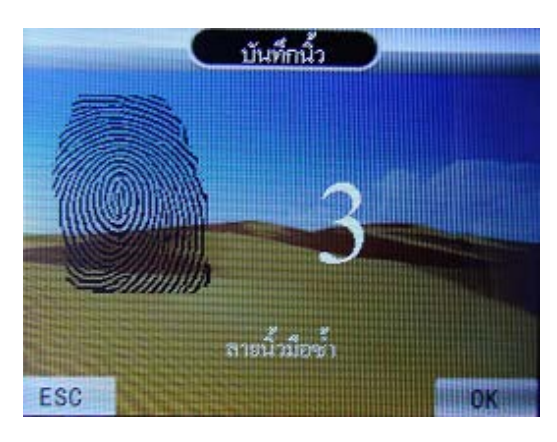

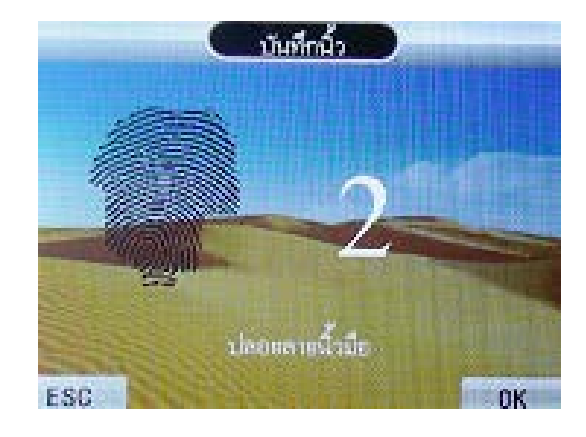

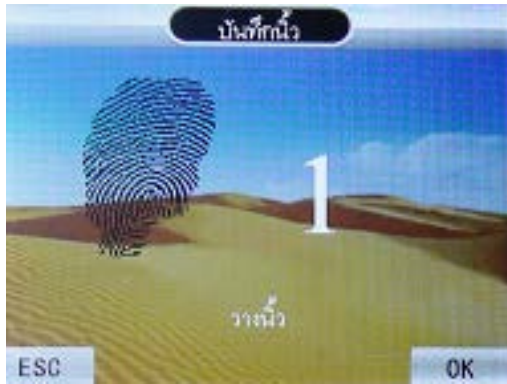

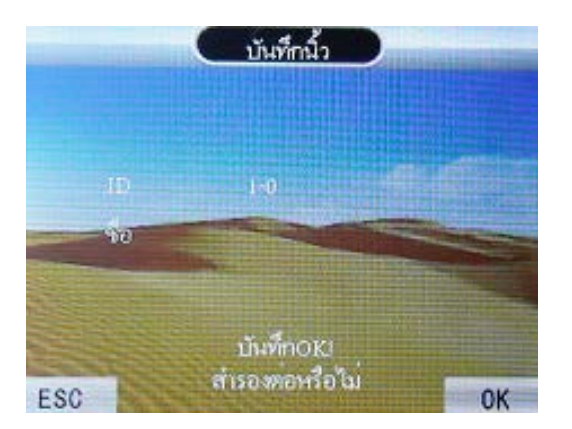

7. หากเรียบร้อยแล้วกด ESC เพื่อเลือกออก หรือต้องการลงทะเบียนในรูปแบบอื่นต่อก็ได้คะ จากนั้นจึงทำการกด ESC เพื่อออกสู่หน้าจอปกติ

### **การเปลี่ยนหรือกําหนดสิทธิ์ผ้ใช้งาน ู**

การกำหนดสิทฺธิ์เป็นผู้ดูแล เพื่อทำการกำหนดการเข้าใช้ที่เมนูต่างๆของเครื่อง โดยหากไม่ใช่ผู้ดูแลจะไม่สามารถกดเข้า เมนูของตัวเครื่องได้

1. โดยเริ่มจากกด **[MENU]** เลือก **[ผ้ใช้ ู ]**กด OK

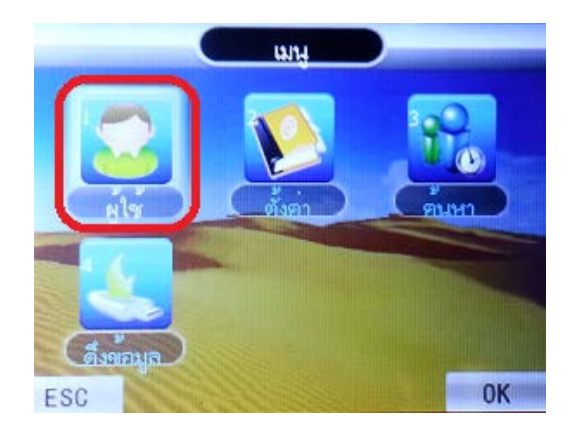

2. เลือก **[แก้ไข]**กด OK

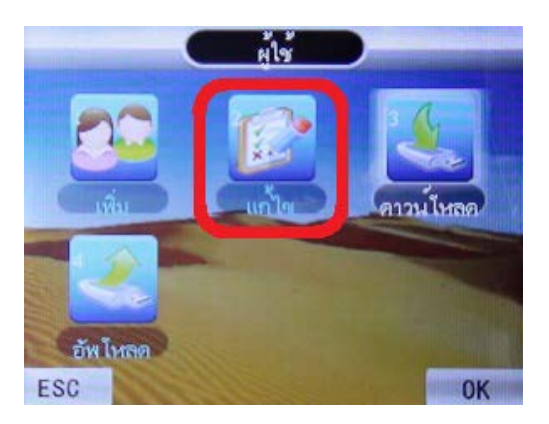

3. หน้าจอจะขึ้นหัวข้อ ดูผู้ใช้ ให้เราเลือกก่อนว่าต้องการจะแก้ไข ID ไหน โดยเครื่องจะ Default <sup>ๆ</sup>ว้ที่ ID แรกก่อน คือ ID ที่ 1 ให้ทำการเลือก ID ที่เราต้องการแก้ไข เช่น ID ที่ 1 กด OK

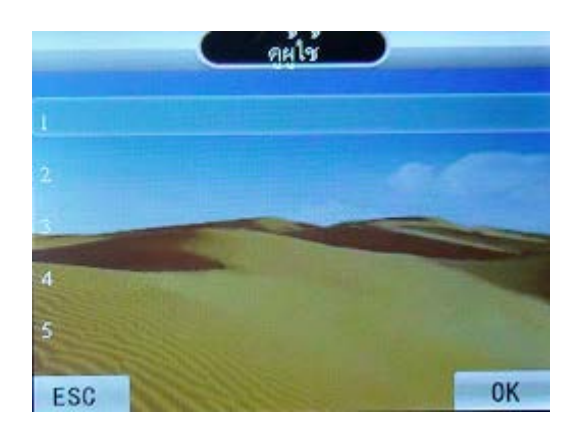

4. หลังจากทํารายการเลือก ID ที่เราต้องการแล้วจะขึ้นหน้าต่าง ข้อมูลผู้ใช้ ขึ้นมา ให้เลื่อนไปตรงหัวข้อ 6 สิทธิ์ กด ปุ่ มเมนูค้างให้เคอร์เซอร์กระพริบ

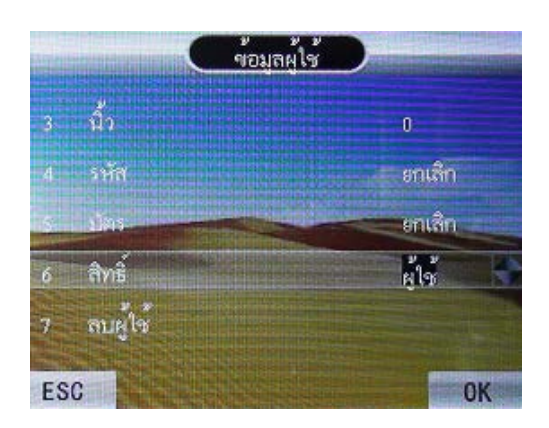

5. เลื่อนสิทธิ์ มาตรงผู้ดูแล จากนั้น OK

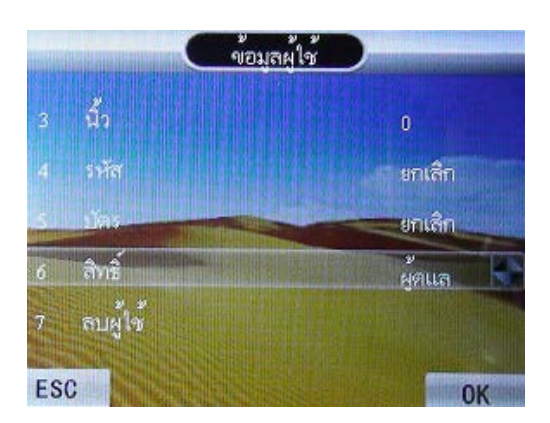

## **การสํารองลายนิ้วมือ (กรณีมี ID ที่เก็บบันทึกข้อมูลอย่แล้ว) ู**

1. โดยเริ่มจากกด **[MENU]** เลือก **[ผ้ใช้ ู ]**กด OK

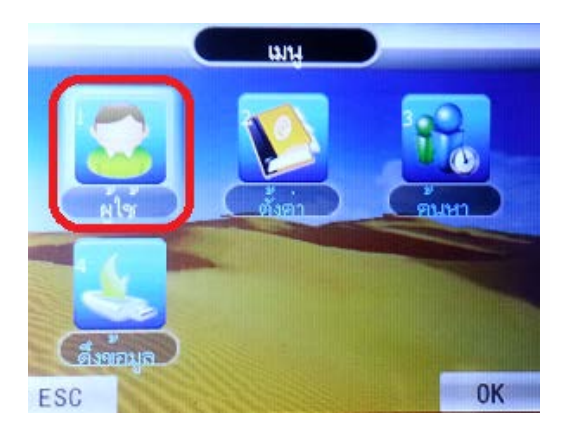

2. เลือก **[แก้ไข]**กด OK

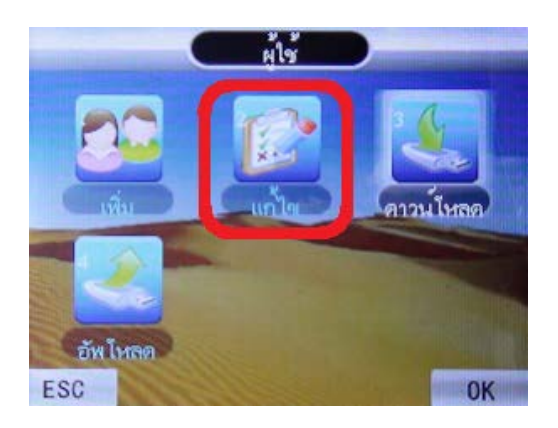

3. หน้าจอจะขึ้นหัวข้อ ดูผู้ใช้ ให้เราเลือกก่อนว่าต้องการจะสำรองลายนิ้วมือ , บัตร หรือ รหัผ่าน ID ใหน โดยเครื่อง จะ Default ไว้ที่ ID แรกก่อน คือ ID ที่ 1 ให้ทำการเลือก ID ที่เราต้องการสำรองลายนิ้วมือเช่น ID ที่ 4 กด OK

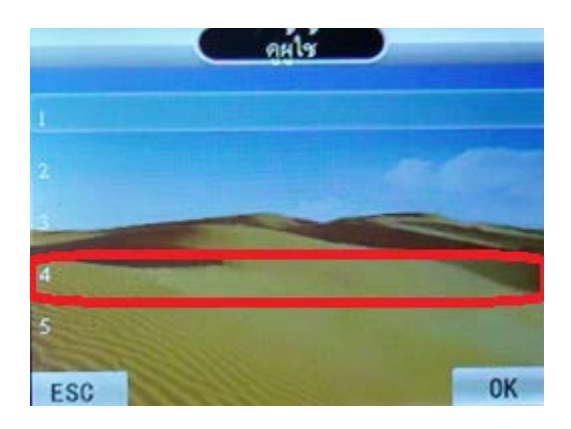

- 4. หลังจากทํารายการเลือก ID ที่เราต้องการแล้วจะขึ้นหน้าต่าง ข้อมูลผู้ใช้ ขึ้นมา
	- หากต้องการสำรองลายนิ้วมือ ให้เลื่อนไปตรงหัวข้อ 3 นิ้ว ทำการกด OK จะมีให้บันทึกนิ้ว วางนิ้วจำนวน 3 ครั้ง เพื่อทําการบันทึก

I

**OK** 

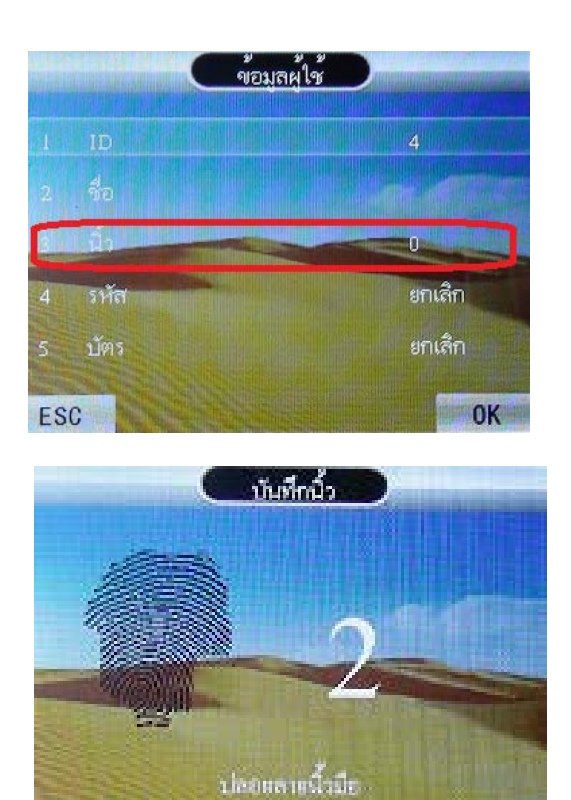

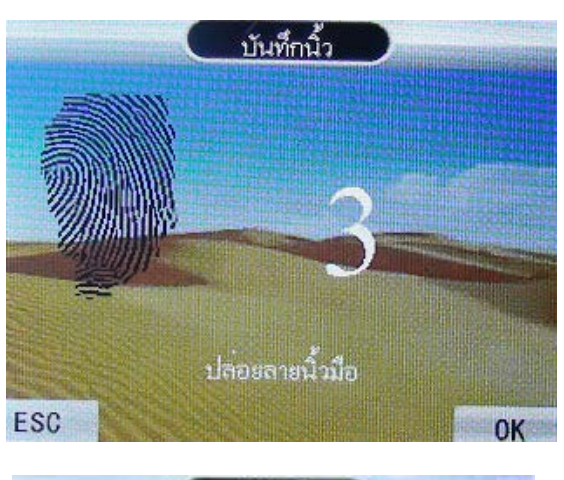

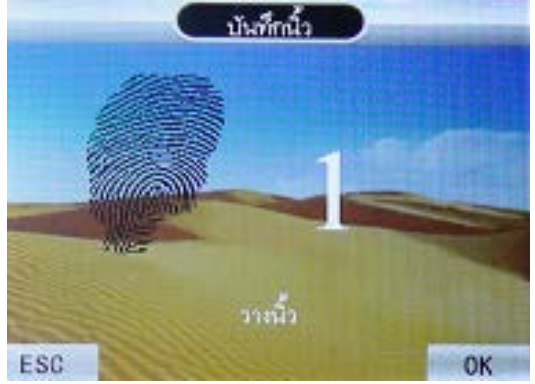

ESC

### **การสํารองรหัสผ่าน (กรณีมี ID ที่เก็บบันทึกข้อมูลอย่แล้ว) ู**

1. โดยเริ่มจากกด **[MENU]** เลือก **[ผ้ใช้ ู ]**กด OK

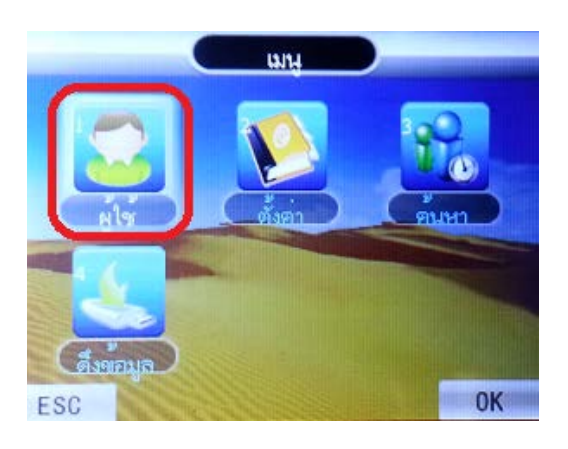

2. เลือก **[แก้ไข]**กด OK

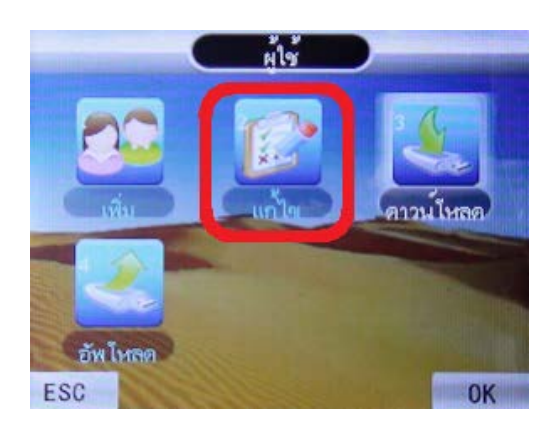

3. หน้าจอจะขึ้นหัวข้อ ดูผู้ใช้ ให้เราเลือกก่อนว่าต้องการจะสำรองลายนิ้วมือ , บัตร หรือ รหัผ่าน ID ใหน โดยเครื่อง จะ Default ไว้ที่ ID แรกก่อน คือ ID ที่ 1 ให้ทำการเลือก ID ที่เราต้องการสำรองลายนิ้วมือเช่น ID ที่ 4 กด OK

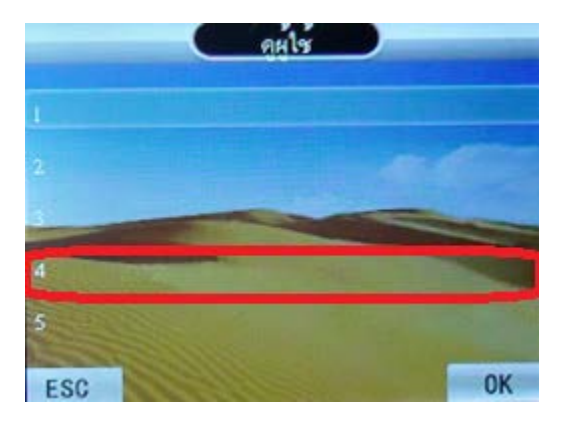

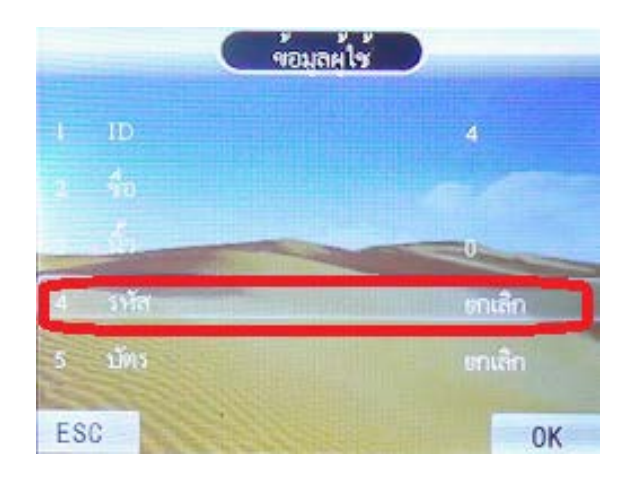

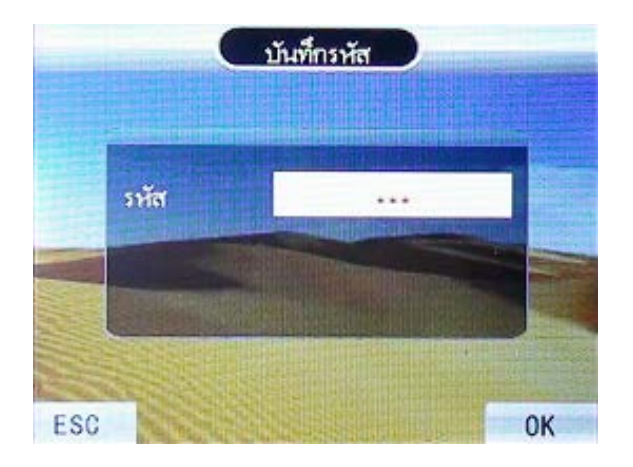

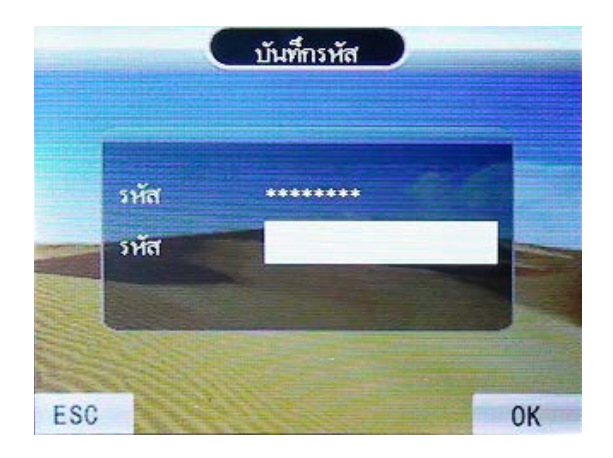

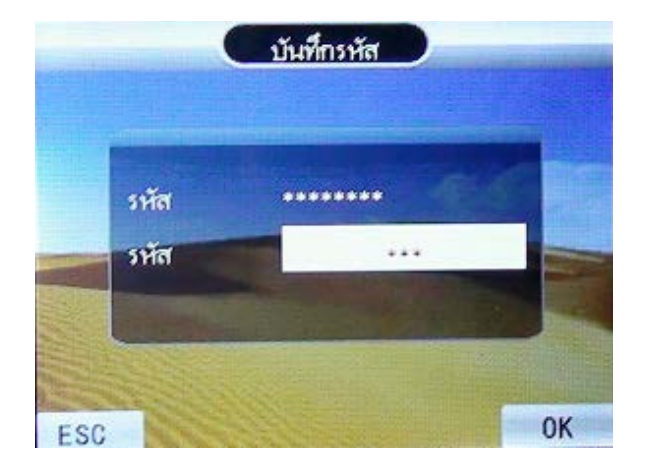

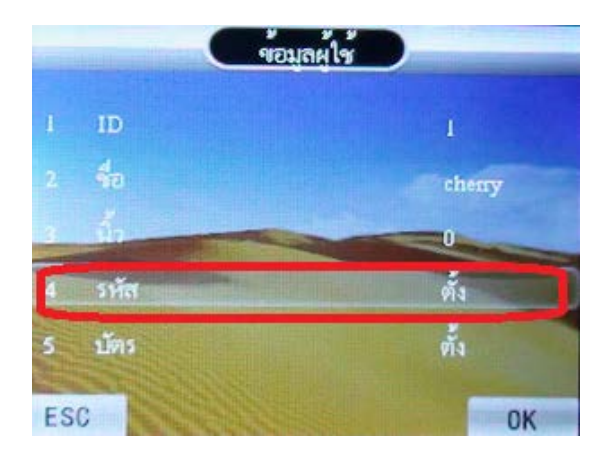

### **การสํารองบัตร (กรณีมี ID ที่เก็บบันทึกข้อมูลอย่แล้ว) ู**

1. โดยเริ่มจากกด **[MENU]** เลือก **[ผ้ใช้ ู ]**กด OK

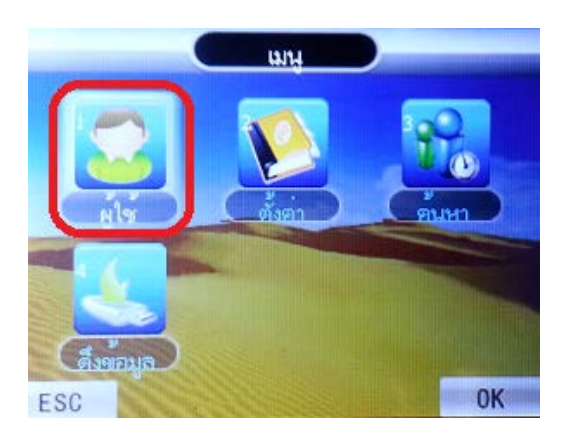

2. เลือก **[แก้ไข]**กด OK

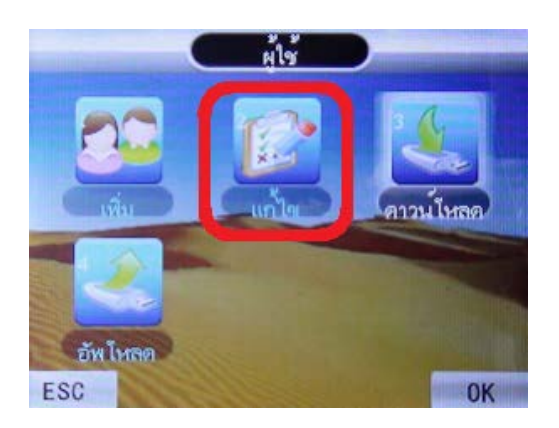

3. หน้าจอจะขึ้นหัวข้อ ดูผู้ใช้ ให้เราเลือก รหัสผ่าน ID ไหน โดยเครื่องจะ Default ไว้ที่ ID แรกก่อน คือ ID ที่ 1 ให้ ทําการเลือก ID ที่เราต้องการสํารองบัตร ID ที่ 3 กด OK จะขึ้นหน้าจอข้อมูลผู้ใช้ ให้เลือก บัตร กด OK

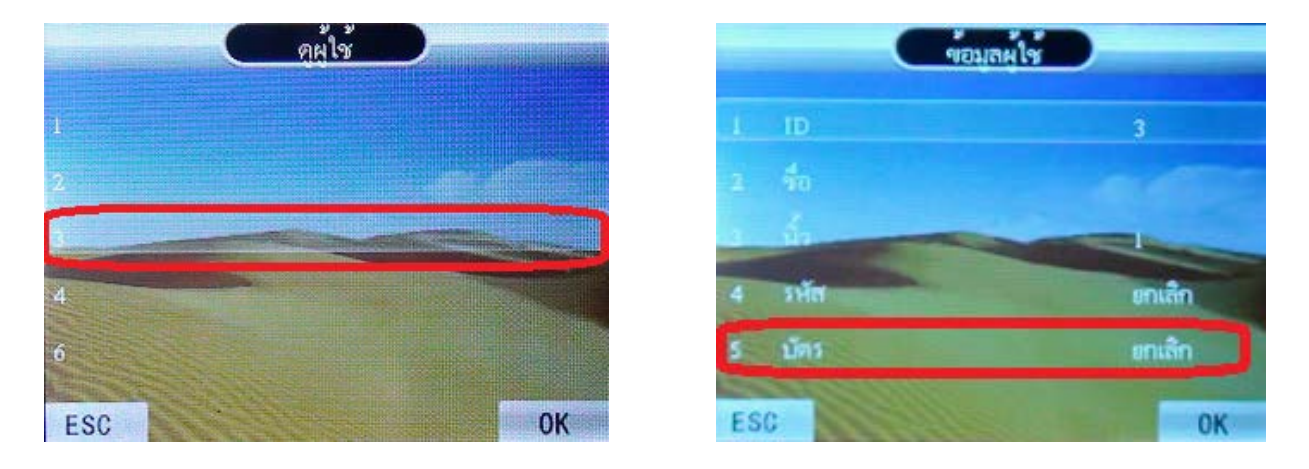

4. จะขึ้นหน้าจอให้บันทึกบัตร นำบัตรมาทาบที่ตัวเครื่องสแกน หากบันทึกสำเร็จแล้วจะขึ้น หัวข้อ 5 บัตร เป็น ตั้ง

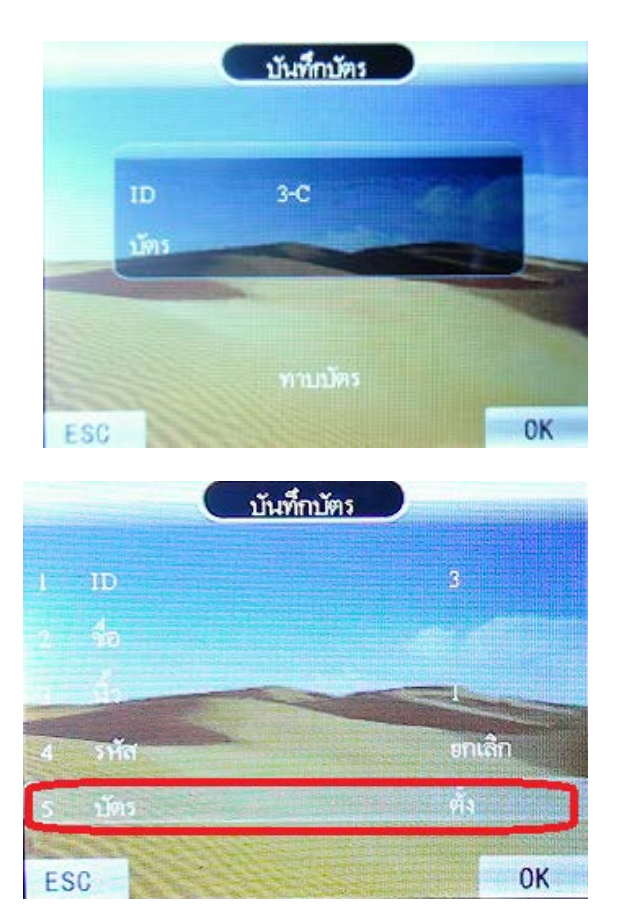

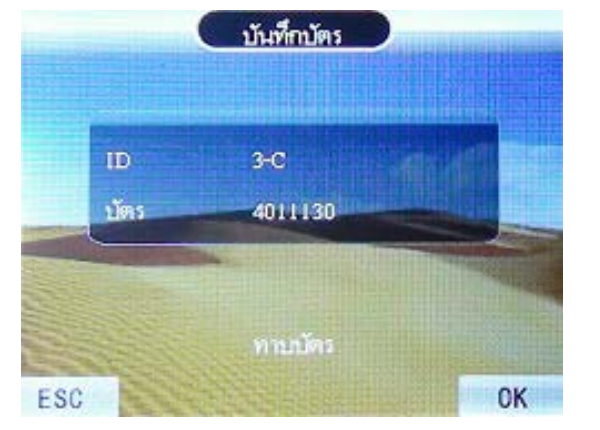

### **การลบผ้ใช้ ู**

การลบผู้ใช้เป็นการลบข้อมูลของผู้ใช้ที่ไม่ได้ใช้แล้ว หรือลายนิ้วมือของพนักงานทีลาออกไปแล้วออกจากเครื่องสแกน

1. ลบผู้ใช้ทีละคน กด **[MENU]** เลือก**[ผ้ใช้ ู ]**กด OK เลือก **[แก้ไข]**กด OK

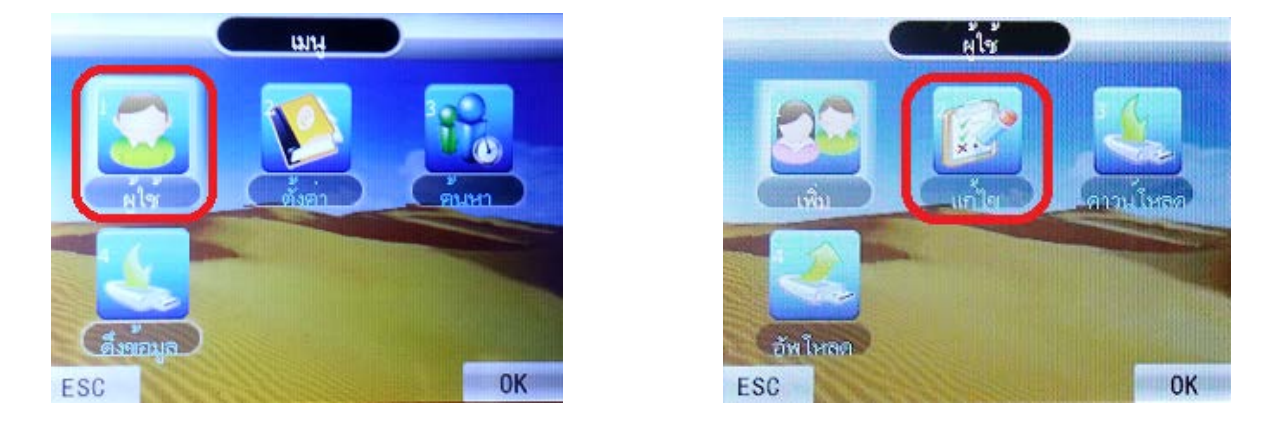

2. จะขึ้นหน้าดูผู้ใช้ ให้เลือก ID ที่เราต้องการจะลบ กด OK เลือก หัวข้อที่ 7 **[ลบผ้ใช้ ู ]**กด OK

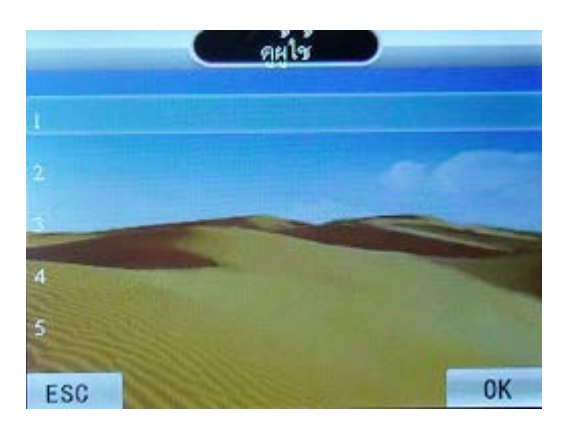

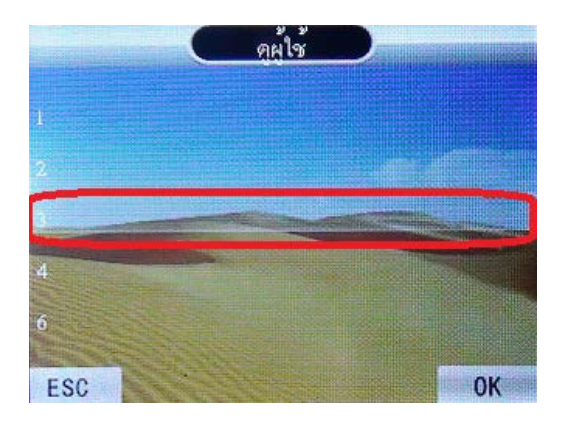

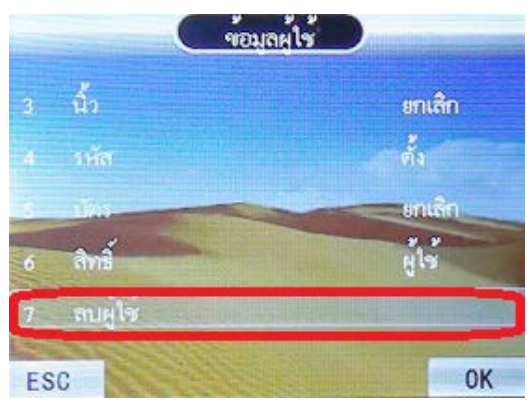

3. หน้าจอจะถามว่า แน่ใจที่จะลบ หากกด OK เป็นการขืนขันในการลบผู้ใช้

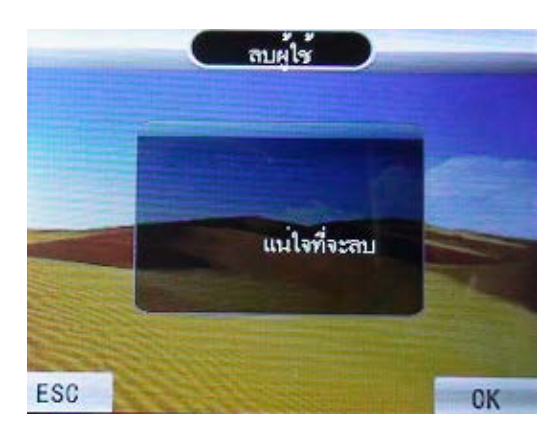

#### **การดาวน์โหลดข้อมูลผ้ใช้ ู ผ่าน Flash Drive**

การดึงข้อมูลผู้ใช้ผ่าน Flash Drive เป็นการดึงข้อมูลเพื่อส่งข้อมูลผู้ใช้ เพื่อไปอัพโหลดเข้าเครื่องสแกนเครื่องอื่น โดย กด **[MENU]** เลือก **[ผ้ใช้ ู ]**กด OK เลือก **[ดาวน์โหลด]** กด OK รอข้อมูลการดาวน์โหลดจนสําเร็จ เป็ นการดาวน์โหลดข้อมูล ผู้ใช้และลายนิ้ วมือของเครื่องสแกน

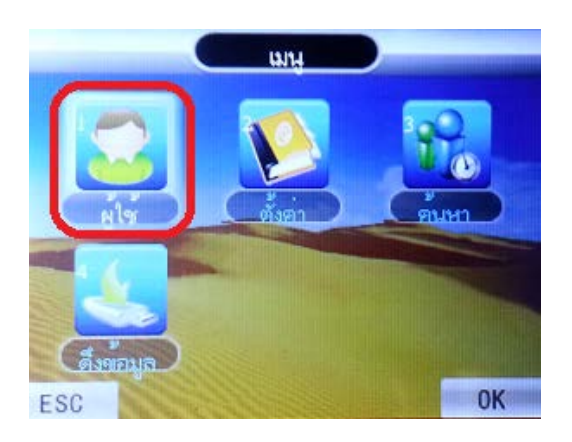

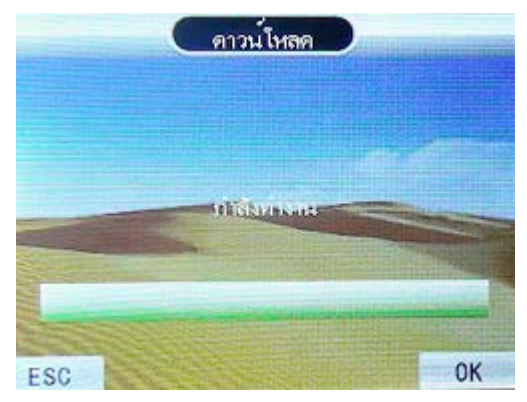

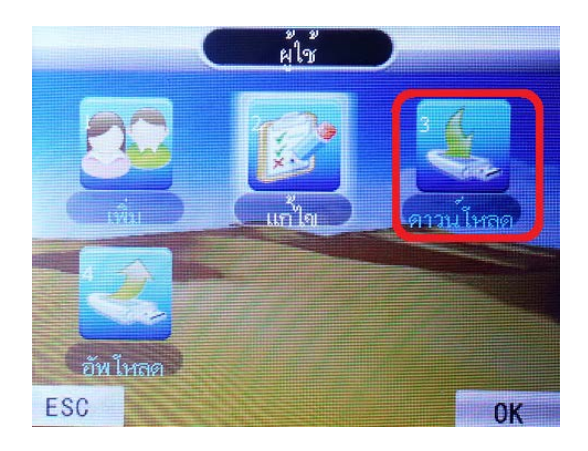

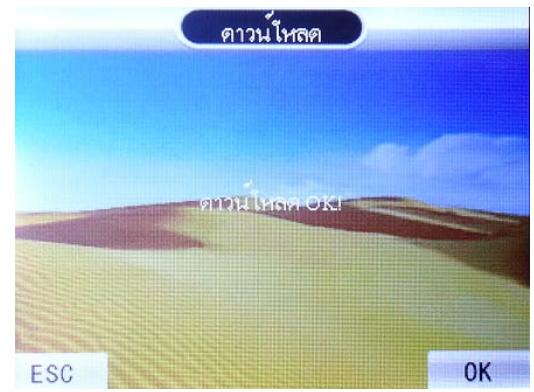

การอัพโหลดข้อมูลผู้ใช้ผ่าน Flash Drive เป็นการนำข้อมูลผู้ใช้ที่เรามีการดาวน์โหลดมาจากเครื่องสแกนเครื่องหนึ่ง ไปอัพโหลดเข้าเครื่องสแกนเครื่องอื่น โดย กด **[MENU]**กด OK เลือก **[ผ้ใช้ ู ]**กด OK เลือก **[อัพโหลด]** กด OK รอข้อมูลการ อัพโหลดจนสำเร็จ จะขึ้นอัพโหลด OK เป็นการอัพโหลดข้อมูลลายนิ้วมือของเครื่องสแกน

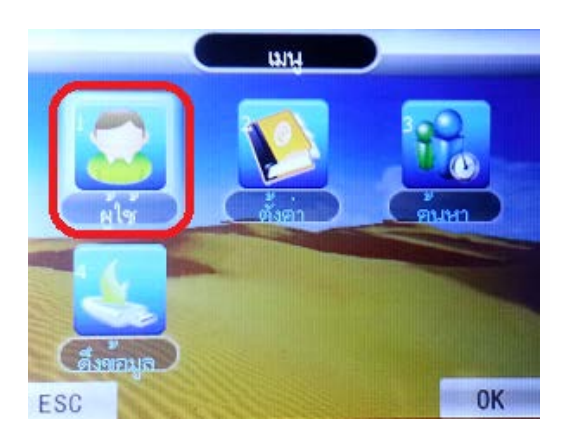

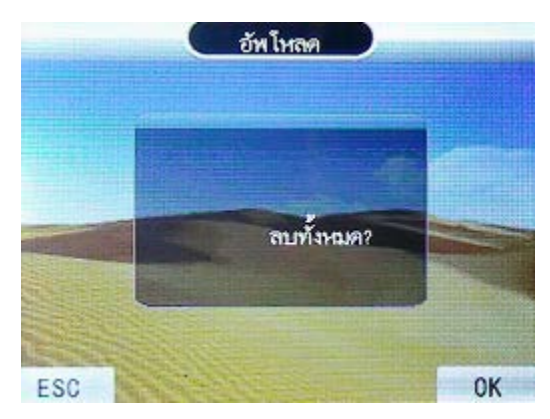

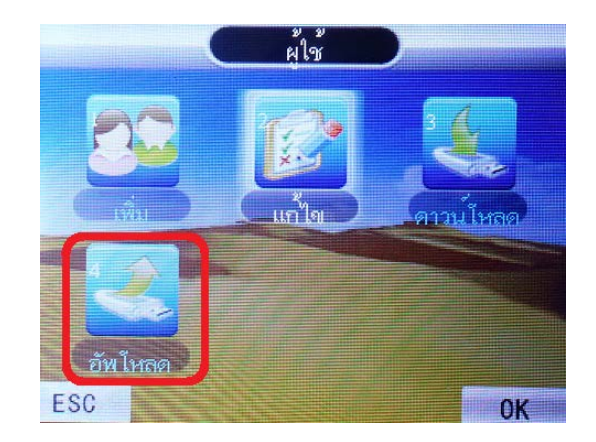

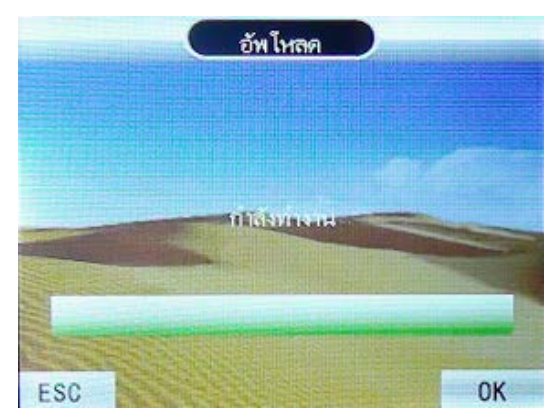

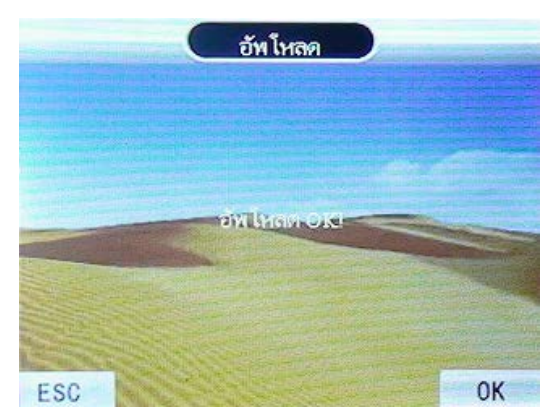

## **การดึง Log เวลาการสแกนผ่าน Flash Drive เพื่อนําเข้าโปรแกรม Premium Time**

การดึง Log เวลาการสแกนผ่าน Flash Drive เป็นการใช้ Flash Drive ดึงข้อมูลการสแกนของพนักงานจากเครื่องสแกน เพื่อมานําเข้าที่โปรแกรม Premium Time V.2.0.3 Series 8 โดยนํา Flash Drive ไปเสียบที่เครื่องสแกน กด **[MENU]** แล้ว เลือก **[ดึงข้อมูล]** กด OK เลือก **[บันทึก]** กด OK หน้าจอจะขึ้น Encrpt ? กด OK รอดึงข้อมูลจน จนขึ้น ดาวน์โหลด OK เป็นการดึงข้อมูลการสแกนนิ้วของพนักงานจากเครื่องสแกนแล้ว หลังจากนั้นค่อยนำ Log เวลาการสแกนนี้ไปนำเข้าที่ โปรแกรม Premium Time V.2.0.3 Series 8 ต่อไป

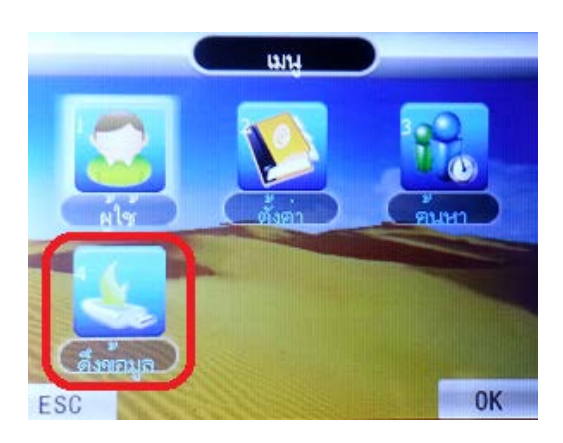

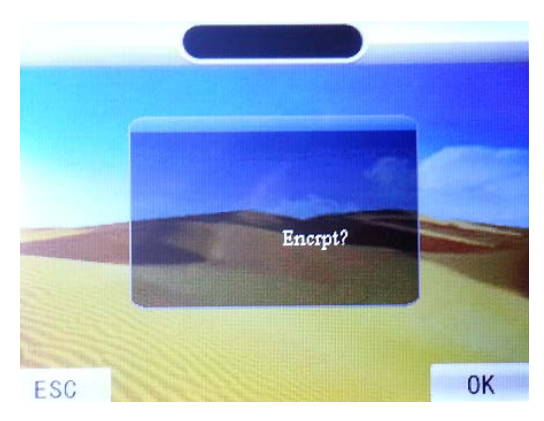

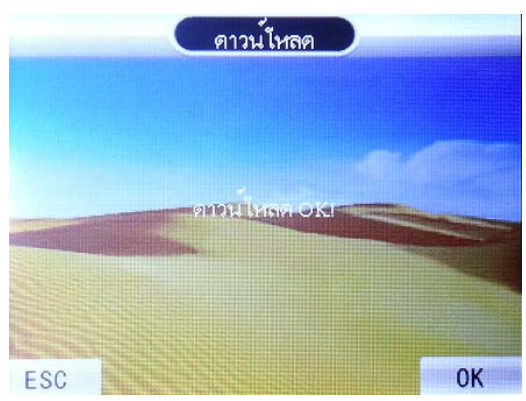

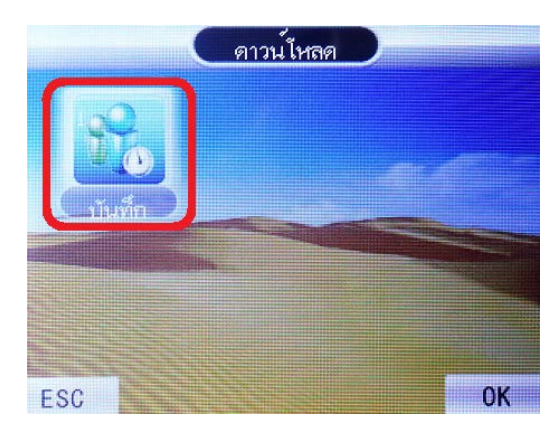

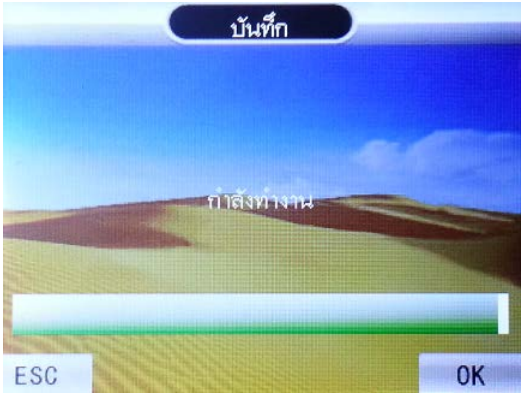

#### **การลบข้อมูลบันทึกเวลา**

การลบข้อมูลบันทึกเวลานั้นสามารถลบข้อมูลได้แบบเดียว คือลบข้อมูลบันทึกเวลาทั้ งหมดถ้าทําการลบบันทึกเวลา แล้วจะไม่สามารถเรียกกลับคืนได้ เพราะฉะนั้นการลบข้อมูลควรมั่นใจว่าได้มีการสำรองข้อมูลบันทึกเวลาไว้แล้วการลบข้อมูล บันทึกเวลาทําดังนี้ กด **[MENU]** เลือก **[ตั้งค่า]**กด OK เลือก **[อุปกรณ์]**กด OK เลื่อนไปที่ **[บันทึก ALL]**กด OK เครื่องจะถาม วา ่ แน่ใจที่จะลบ ถ้าต้องการลบกด OK แต่ถ้าไม่ต้องการลบให้กด ESC เพื่อออกจากเมนู

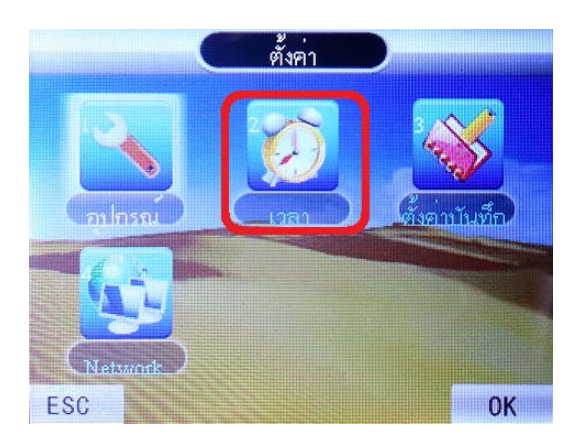

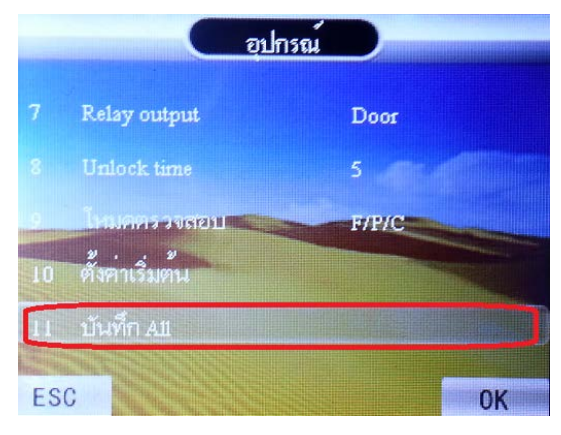

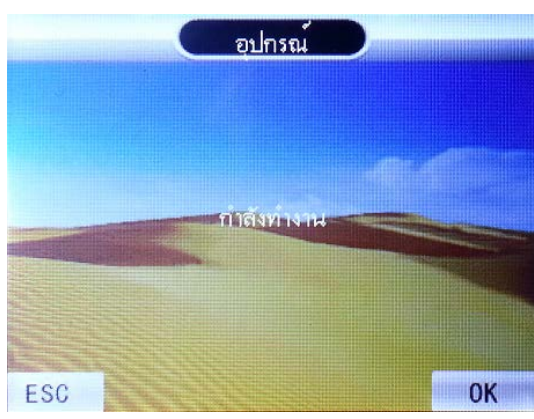

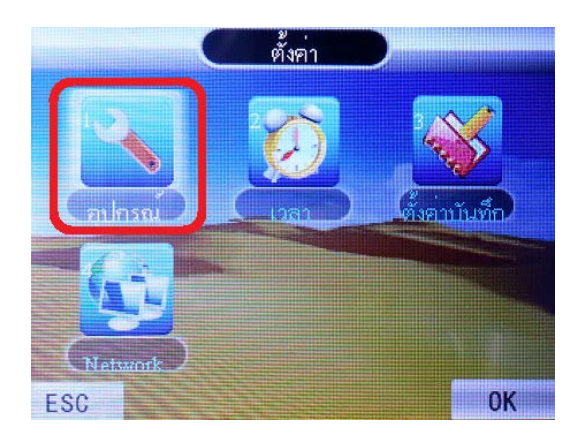

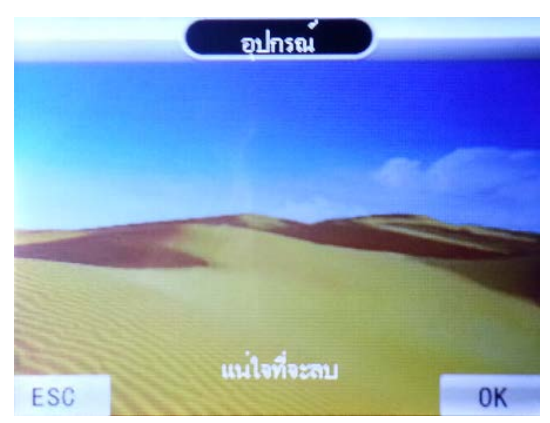

### **การลบข้อมูลทั้งหมด**

การลบข้อมูลทั้งหมดถ้าทําการลบข้อมูลทั้งหมดแล้วจะไม่สามารถเรียกกลับคืนได้เพราะฉะนั้นการลบข้อมูลควรมันใจ ่ ว่าได้มีการสำรองข้อมูลบันทึกเวลาและข้อมูลผู้ใช้ไว้แล้ว การลบข้อมูลทั้งหมดทำดังนี้ กด [MENU] เลือก <mark>[ตังค่า</mark>] กด OK เลือก **[อุปกรณ์]**กด OK เลื่อนไปที่ **[ลบทั้งหมด]**กด OK เครื่องจะถามวา ่ แน่ใจที่จะลบ ถ้าต้องการลบกด OK แต่ถ้าไม่ต้องการ ลบให้กด ESC เพื่อออกจากเมนู

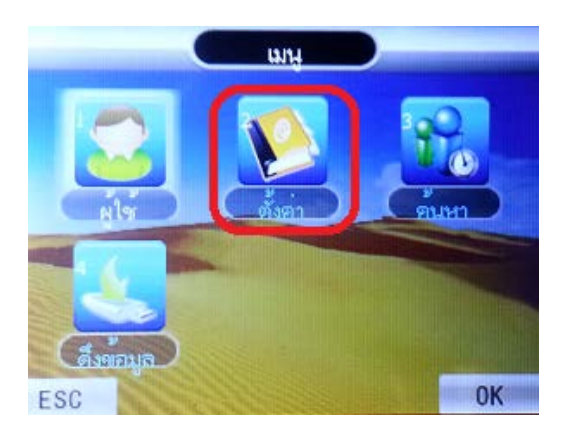

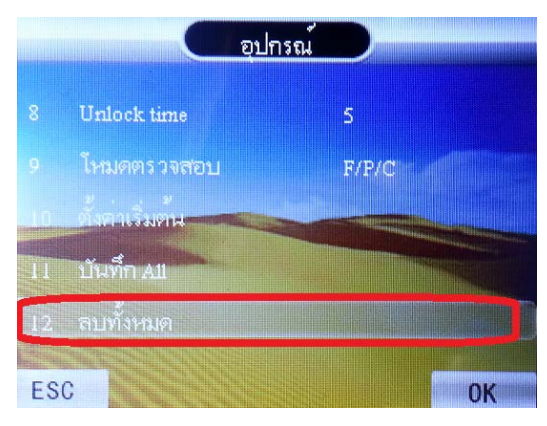

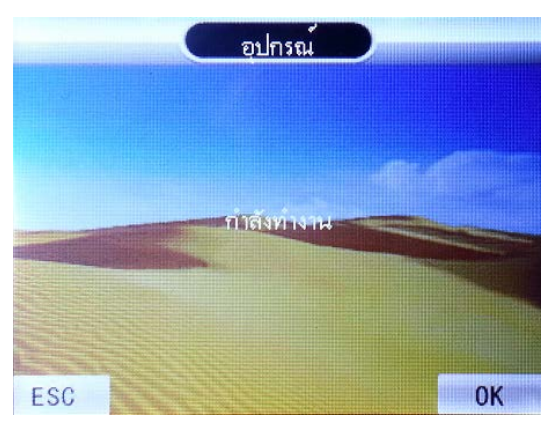

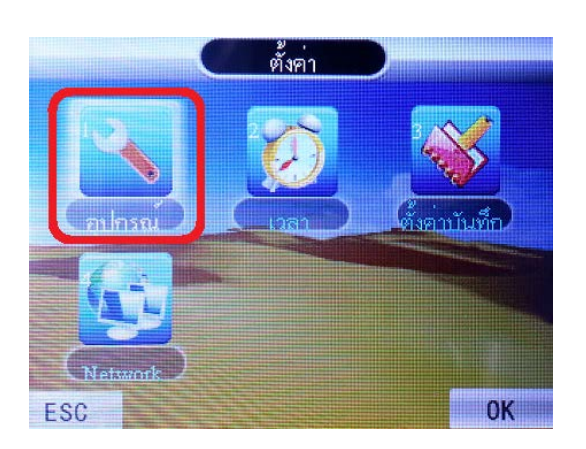

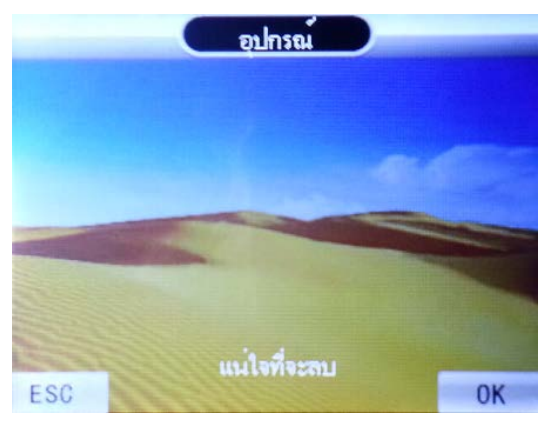

#### **การตั้งค่าการเชื่อมต่อเพื่อการดึงข้อมูลผ่านทางระบบ LAN**

การตั้งค่าการเชื่อมต่อเพื่อดึงข้อมูลเป็นการตั้งค่า TCP/IP ให้กับตัวเครื่องเพื่อใช้โปรแกรมในการดึงข้อมูลต่างๆจาก เครื่องสแกน การตั้งค่าการเชื่อมต่อในที่นี่จะเป็นแบบ LAN จะแบ่งเป็น 2 แบบ คือ เป็น 1 . ต่อผ่าน Swich Hub หรือ Router หรือ 2. ต่อตรงจากตัวเครื่องสแกนไปยังคอมพิวเตอร์ โดยหากเราต่อตรงต้องเข้าไปที่ IP Address ตั้งหมายเลข IP ให้อยู่ในระบบ เดียวกบคอมพิ ั วเตอร์ที่เราใช้งาน เช่น คอมพิวเตอร์เราหมายเลข IP คือ 192.168.1.9 โดยเราสามารถดูได้ที่ Local Area Connection เลือก Detail จะมีหมายเลข IP ของคอมพิวเตอร์เราขึ้นมาให้ดูในการตั้งค่าหมายเลข IP นั้นกำหนดว่าตัวเลข 3 ชุด แรกต้องเหมือนกันและหมายเลขชุดสุดท้ายต้องไม่ซ้ำกัน เช่น คอมพิวเตอร์หมายเลข คือ 192.168.1.9 เครื่องสแกนจะต้องต้ แรกต้องเหมือนกันและหมายเลขชุดสุดท้ายต้องไม่ซ้ำกัน เช่น คอมพิวเตอร์หมายเลข คือ 192.168.1.9 เครื่องสแกนจะต้องตัง<br>หมายเลข IP คือ 192.168.1. ตัวเลขชุดสุดท้ายต้องไม่ซ้ำกันโดยจะมีตัวเลขตั้งแต่ 1-254 ให้เราเลือก ในทีนี้จะยกตัวอ หมายเลข 224 ก็จะได้ 192.168.1.224 เป็นหมายเลข IP ของเครื่องสแกนที่ใช้สำหรับการเชื่อมต่อเพื่อดึงข้อมูลผ่าน TCP/IP การ ตั้งค่าการเชื่อมต่อนี้เพื่อสำหรับใช้งานร่วมกับโปรแกรม Premium Time หากมีการตั้งค่าถูกต้องก็จะสามารถเชื่อมต่อโปรแกรม ึกับตัวเครื่องสแกนได้ แนะนำไฟล์ vDO การใช้งานและคู่มือการใช้งานที่ www.hip-[servicecenter.com](http://www.hip-servicecenter.com/) โดยไปที่เครื่อง สแกน กด **[MENU] <sup>'|</sup>ปที่ [ตังค่า]** กด OK เลือก <mark>[Network]</mark> กด OK โดยต้องมีการตั้ง หมายเลข Port , หมายเลข IP ให้ตรงกัน ทั้ งตัวเครื่องสแกน และที่โปรแกรม Premium Time

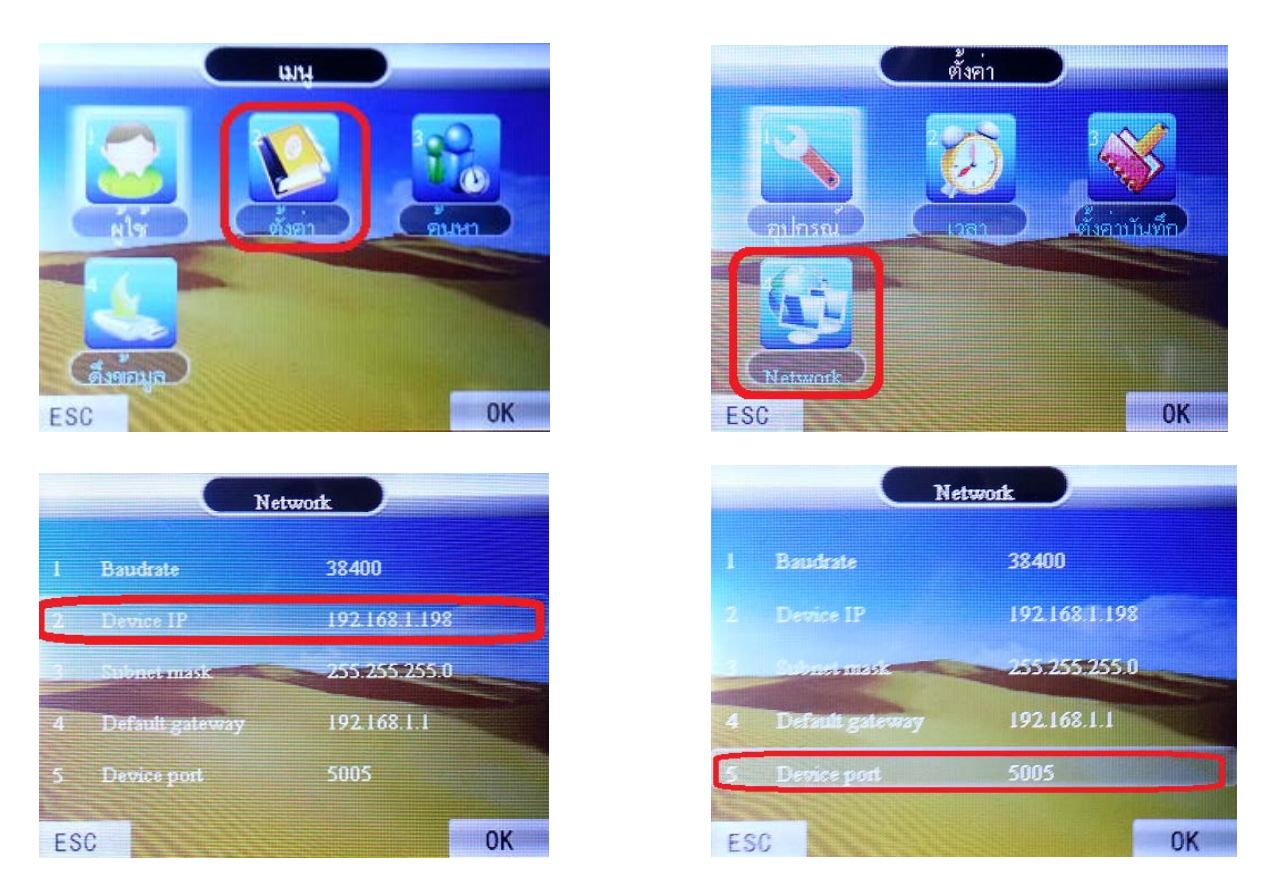

และ กด **[MENU]** ไปที่ **[ตั้งค่า]** กด OK เลือก **[อุปกรณ์]** กด OK ตรวจสอบดู เลขเครื่อง ให้ตรงกนทั ั ้งตัวเครื่องสแกน และที่ โปรแกรม Premium Time

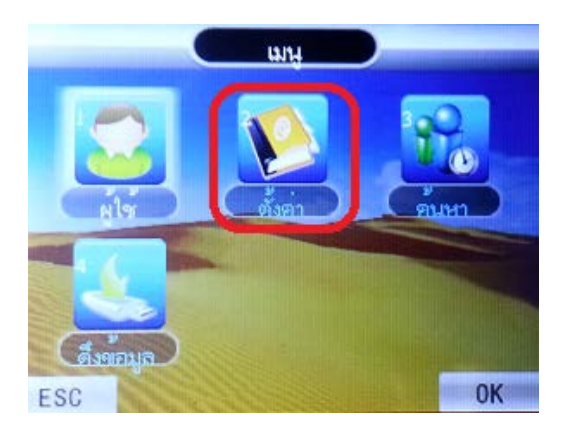

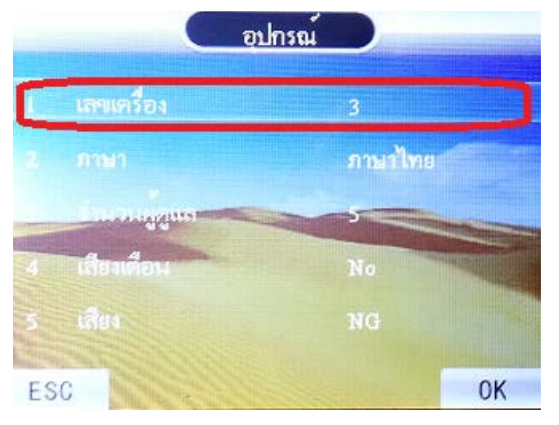

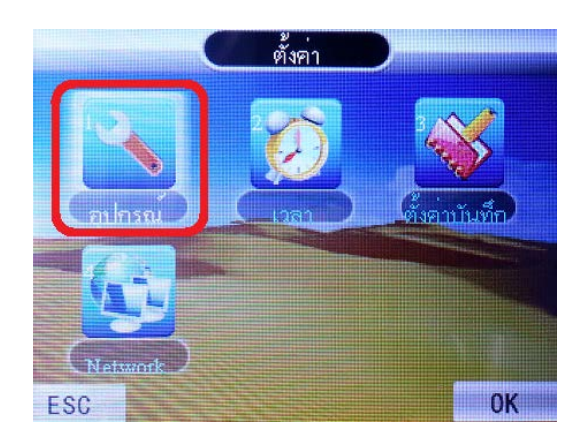

**การต่ออุปกรณ์ LOCK กับเครื่องสแกน CMI-683S**

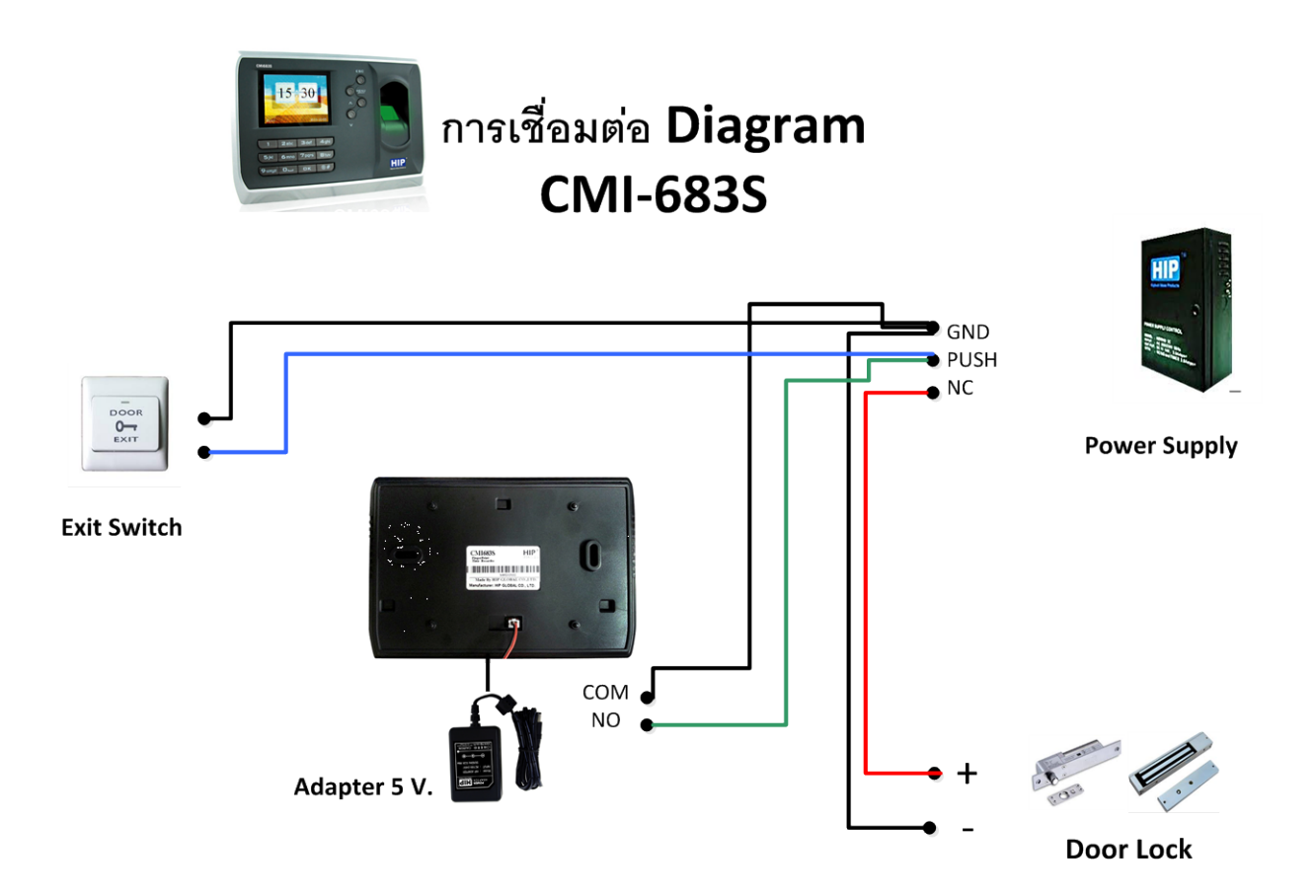

#### ิหากมีข้อสงสัยหรืออยากสอบถามข้อมูลเพิ่มเติม สามารถติดต่อได้ที่

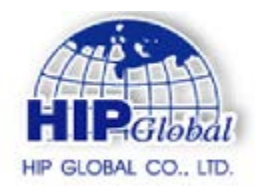

#### **HIP Global Co.,Ltd.**

**7***6 Soi Supapong 3 Yak 8*

*Nongbon, Prawet, Bangkok 10250*

**Website : [www.hip-servicecenter.com](http://www.hip-servicecenter.com/)**

**[www.hip.co.th](http://www.hip.co.th/)**/**[www.hipglobal.co.th](http://www.hipglobal.co.th/)**

**Tel : 02-748-1993** 

[HIP](http://www.hip.co.th/company.html) สินค้าคุณภาพ เป็นที่นิยมอย่างแพร่หลายทั้งในประเทศ และต่างประเทศ สินค้า HIP เป็นยอมรับอันดับ 1 ในประเทศ ู้มั่นใจในสินค้าและบริการ เลือกใช้สินค้า [HIP](http://www.hip.co.th/company.html)

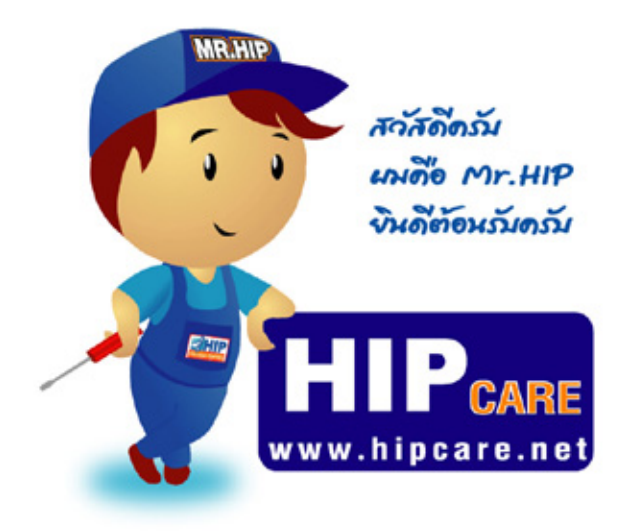

**HIP Gare** เป็นศูนย์รวมข้อมูลความรู้ และการแก้ไขบัญหาการใช้งาน ของสินค้าแบรนด์ HIP ครับ เพื่อการดูแลบัญนา ของท่านลูกดักในดียิ่งขึ้น และผมขึ้นดีช่วยเนลือ ทุกท่านด้วยความยินดีครับ หลังเข้นอย่างยิ่งล่า **HIP Gare** จะช่วยเหลือทุกท่านได้เป็นอย่างดีครับ

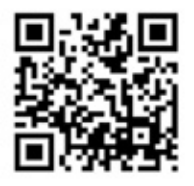

www.hipcare.net www.hip-servicecenter.com

ขอสงวนสิทธิ์ในการเปลี่ยนแปลงรายละเอียดทั้งหมดใดย HIP GLOBAL Co.,Ltd